# **brother.**

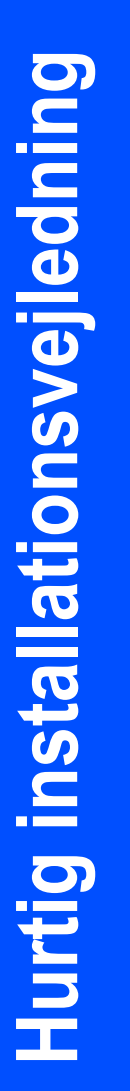

# HL-2150N

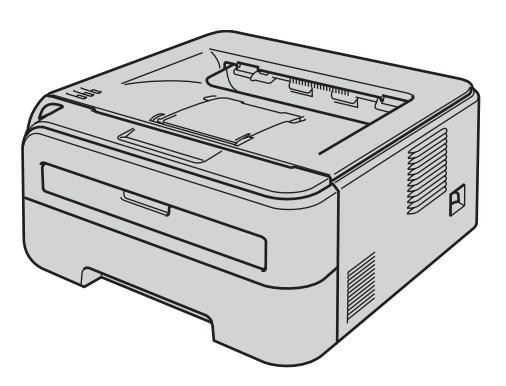

Før du kan bruge printeren, skal du sætte hardwaren op og installere driveren. Læs denne Hurtig installationsvejledning for at få korrekt vejledning om opsætning og installation.

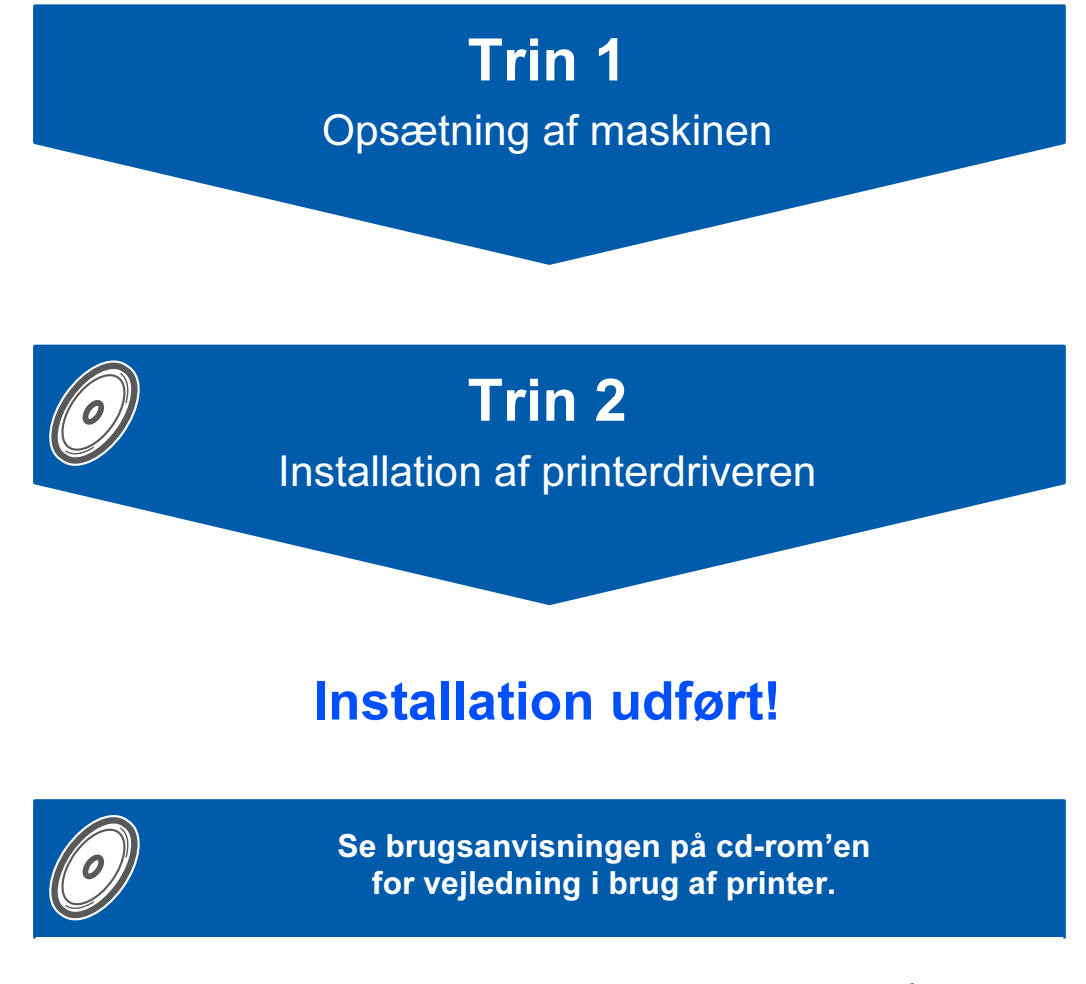

Opbevar altid Hurtig installationsvejledning og den medfølgende cd-rom på et sted, hvor du hurtigt og let kan få fat i den.

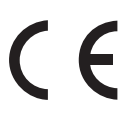

# Symboler i denne brugsanvisning

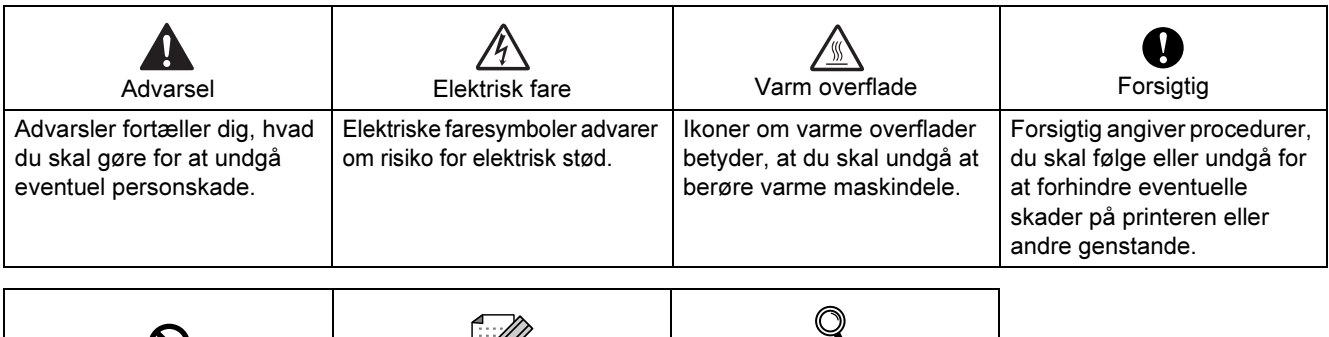

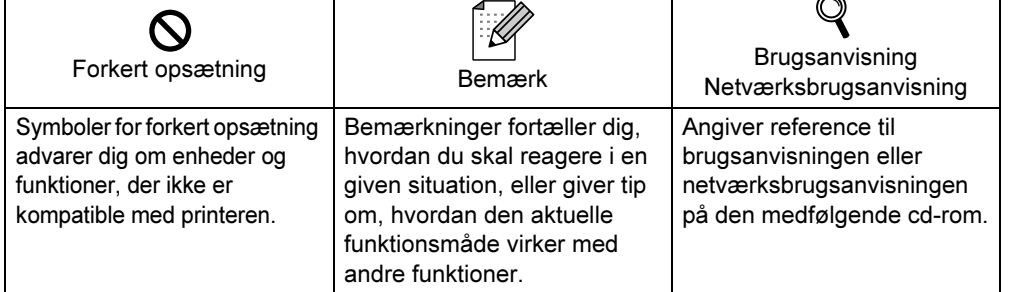

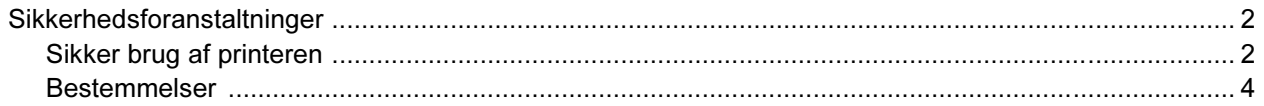

## Sådan kommer du i gang

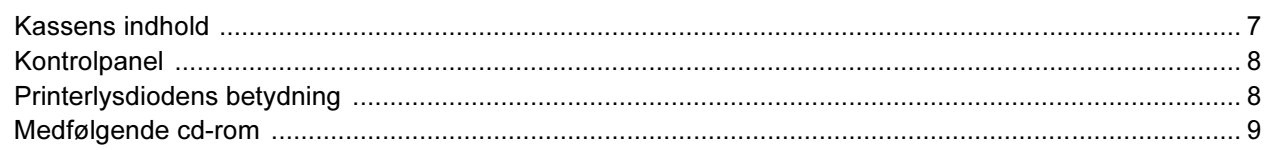

## **TRIN 1 - Opsætning af maskinen**

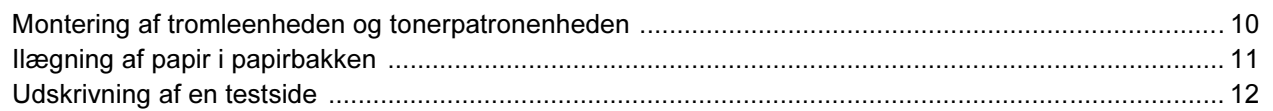

## **TRIN 2 - Installation af printerdriveren**

## Windows®

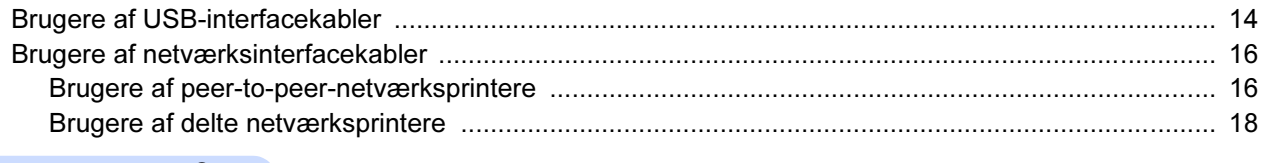

## Macintosh $^{\circledR}$

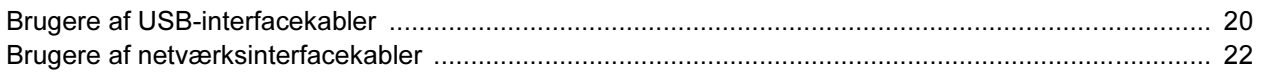

## **Netværksbrugere**

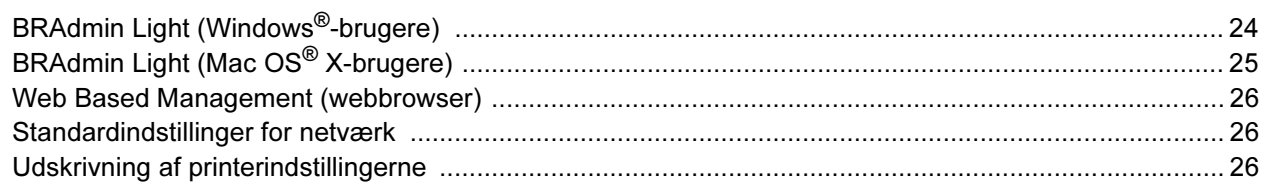

## Forbrugsstoffer

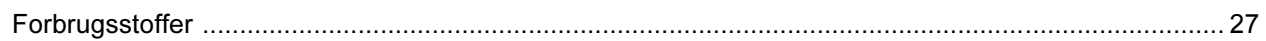

## Nedpakningsinformation

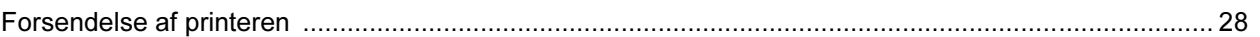

## **Fejlfinding**

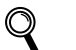

# Brugsanvisningens kapitel 6

<span id="page-3-0"></span>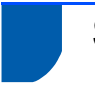

## <span id="page-3-1"></span>Sikker brug af printeren

Advarsel

## $\bigwedge$

Der er højspændingselektroder inden i printeren. Før du rengør printeren indvendigt, skal du sørge for at slukke for strømmen og trække strømkablet ud af stikkontakten.

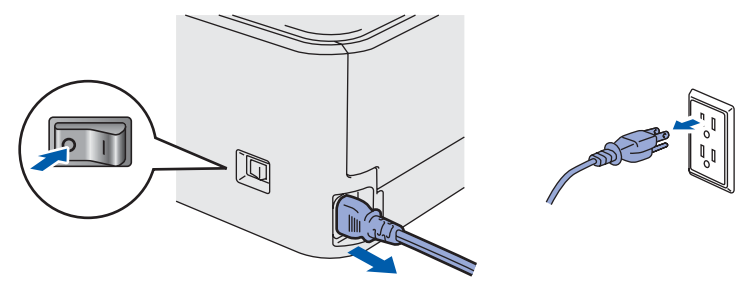

Rør IKKE stikket med våde hænder. Det kan forårsage elektrisk stød.

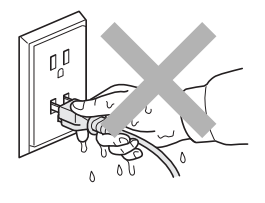

Hvis du lige har brugt printeren, er visse dele inden i printeren meget varme. Når du åbner frontklappen eller bagklappen på printeren, må du IKKE røre ved de dele, som er vist med gråt i illustrationen.

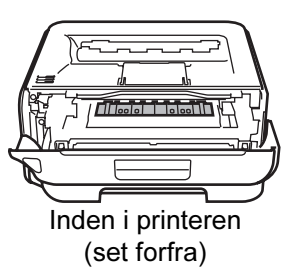

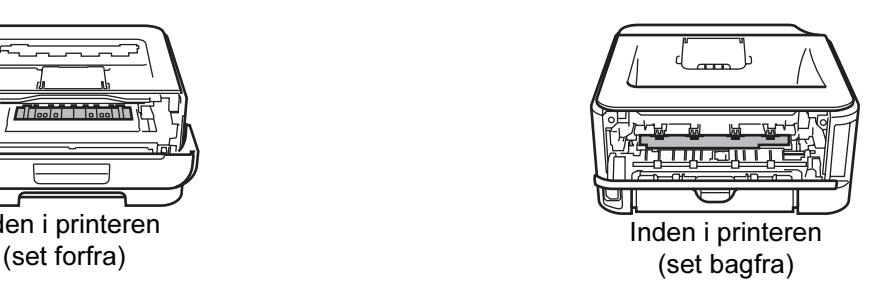

Advarselsmærkaterne på eller omkring fikseringsenheden må IKKE fjernes eller beskadiges.

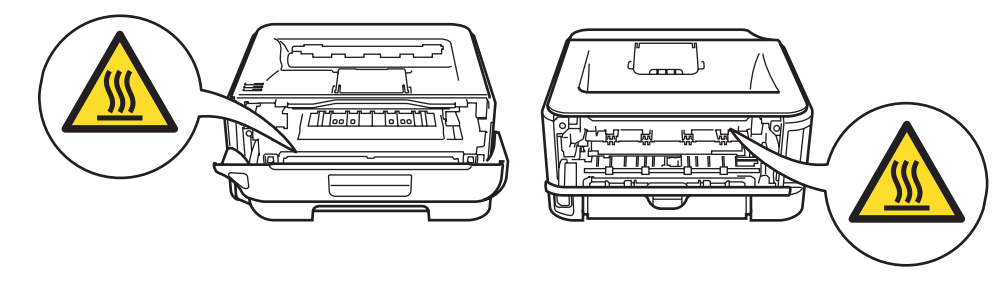

Brug IKKE en støvsuger til at fjerne spildt toner. Det kan forårsage, at tonerpulveret antændes i støvsugeren, og eventuelt medføre brand. Tør omhyggeligt tonerpulveret op med en tør, fnugfri klud, og bortskaf det i henhold til lokale bestemmelser.

# $\blacktriangle$

Der MÅ IKKE anvendes brandfarlige materialer eller nogen form for spray til at rengøre maskinen indvendigt eller udvendigt. Dette kan forårsage brand eller elektrisk stød. Se brugsanvisningen for at få vejledning i rengøring af maskinen.

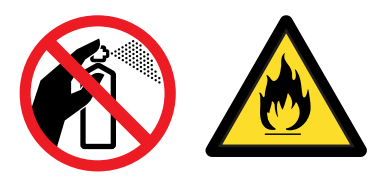

# Sikkerhedsforanstaltninger

## <span id="page-5-0"></span>Bestemmelser

### Federal Communications Commission (FCC) Declaration of Conformity (kun USA)

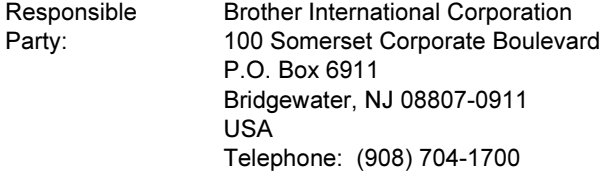

declares, that the products

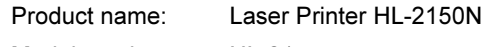

Model number: HL-21

comply with Part 15 of the FCC Rules. Operation is subject to the following two conditions: (1) This device may not cause harmful interference, and (2) this device must accept any interference received, including interference that may cause undesired operation.

This equipment has been tested and found to comply with the limits for a Class B digital device, pursuant to Part 15 of the FCC Rules. These limits are designed to provide reasonable protection against harmful interference in a residential installation. This equipment generates, uses, and can radiate radio frequency energy and, if not installed and used in accordance with the instructions, may cause harmful interference to radio communications. However, there is no guarantee that interference will not occur in a particular installation. If this equipment does cause harmful interference to radio or television reception, which can be determined by turning the equipment off and on, the user is encouraged to try to correct the interference by one or more of the following measures:

- Reorient or relocate the receiving antenna.
- $\blacksquare$  Increase the separation between the equipment and receiver.
- Connect the equipment into an outlet on a circuit different from that to which the receiver is connected.
- Consult the dealer or an experienced radio/TV technician for help.

### Important

A shielded interface cable should be used in order to ensure compliance with the limits for a Class B digital device.

Changes or modifications not expressly approved by Brother Industries, Ltd. could void the user's authority to operate the equipment.

### Industry Canada Compliance Statement (kun Canada)

This Class B digital apparatus complies with Canadian ICES-003. Cet appareil numérique de la classe B est conforme à la norme NMB-003 du Canada.

Radiostøj (kun 220-240 volt-model) Denne printer overholder EN55022 (CISPR Publication 22)/Class B.

### EU-overensstemmelseserklæring

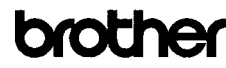

**EC Declaration of Conformity** 

Manufacturer Brother Industries Ltd. 15-1. Naeshiro cho. Mizuho ku. Nagova 467-8561. Japan

Plant<br>Brother Technology (Shenzhen) Ltd.,<br>NO6 Gold Garden Ind. Nanling Buji, Longgang, Shenzhen, China

wwith declare that:

Products description : Laser Printer<br>Product Name : HL-2150N<br>Model Number : HL-21

is in conformity with provisions of the Directives applied  $\cdot$  Low Ve 2006/95/EC and the Electromagnetic Compatibility Directive 2004/108/EC. Voltage Directive

Standards applied: Safety EN60950-1:2001+A11:2004

 $\begin{tabular}{ll} \textbf{EMC} & \textbf{EN55022: 1998 + A1: 2000 + A2: 2003} & \textbf{Class B} \\ & \textbf{EN55024: 1998 + A1: 2001 + A2: 2003} \\ & \textbf{EN61000-3: 2006} & \\ & \textbf{EN61000-3: 395 + A1: 2001 + A2: 2005} \end{tabular}$ 

Year in which CE marking was first affixed : 2007

Issued by Date<br>Place Signature  $\div$  Brother Industries, Ltd 31st August, 2007 Nagoya, Japan

J. Strito

Junii Shiota Junp Sinola<br>General Manager<br>Quality Management Dept.<br>Printing & Solutions Company

# Sikkerhedsforanstaltninger

### EU-overensstemmelseserklæring

### Producent

Brother Industries Ltd., 15-1, Naeshiro-cho, Mizuho-ku, Nagoya 467-8561, Japan

### Fabrik

Brother Technology (Shenzhen) Ltd., NO6 Gold Garden Ind. Nanling Buji, Longgang, Shenzhen, Kina

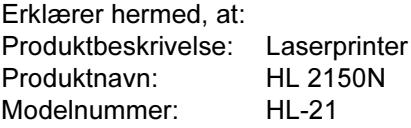

er i overensstemmelse med bestemmelserne i følgende direktiver: direktiv 2006/95/EF om lavspænding og direktiv 2004/108/EF om elektromagnetisk kompatibilitet.

Anvendte standarder:

Harmoniseret:

Sikkerhed EN60950-1:2001+A11:2004 EMC EN55022: 1998 +A1: 2000 +A2: 2003 Klasse B EN55024: 1998 +A1: 2001 +A2: 2003 EN61000-3-2: 2006 EN61000-3-3: 1995 +A1: 2001 +A2: 2005

År for første påsætning af CE-mærke: 2007

Udgivet af: Brother Industries, Ltd. Dato: 31. august 2007 Sted: Nagoya, Japan Underskrift:

Junji Shiota Direktør Kvalitetsstyringsafdelingen Printing & Solutions Company

### International ENERGY STAR® overensstemmelseserklæring

Formålet med det internationale ENERGY STAR® program er at fremme udvikling og udbredelse af energibesparende kontorudstyr. Brother Industries, Ltd. har i sin egenskab af ENERGY STAR®-partner fastlagt, at dette produkt er i overensstemmelse med ENERGY STAR<sup>®</sup>retningslinjerne for energibesparelse.

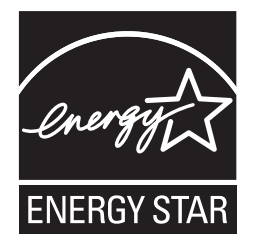

## Lasersikkerhed (kun 110-120 volt-modellen)

Denne printer er certificeret som et Klasse 1 laserprodukt som defineret i specifikationerne i IEC 60825-1+A2: 2001 i henhold til U.S. Department of Health and Human Services (DHHS) Radiation Performance Standard i medfør af Radiation Control for Health and Safety Act of 1968. Det betyder, at printeren ikke frembringer farlig laserstråling. Da stråling, der udsendes inden i printeren, holdes indespærret med et beskyttende hus og udvendige afdækningsplader, kan laserstrålen ikke slippe ud fra maskinen på noget tidspunkt under brug.

### FDA-regler (kun 110-120 volt-modellen)

U.S. Food and Drug Administration (FDA) har indført bestemmelser for laserprodukter, der er fremstillet efter den 2. august 1976. Overholdelse af disse bestemmelser er obligatorisk for produkter, der markedsføres i USA. Følgende label bag på printeren angiver overholdelse af FDA-reglerne og skal være påsat laserprodukter, der markedsføres i USA.

### MANUFACTURED:

Brother Technology (Shenzhen) Ltd. NO6 Gold Garden Ind., Nanling Buji, Longgang, Shenzhen, China This product complies with FDA performance standards for laser products except for deviations pursuant to Laser Notice No.50, dated June 24, 2007.

## **O**Forsigtig

Anvendelse af andre styreenheder, justeringer eller udførelse af procedurer, som ikke er specificeret i denne anvisning, kan medføre farlig usynlig stråling.

### IEC 60825-1-specifikation (kun 220-240 volt-modellen)

Denne printer er et Klasse 1-laserprodukt som defineret i specifikationerne IEC 60825-1+A2. 2001 specifikationer. Mærkaten herunder sidder på produktet i de lande, hvor det er påkrævet.

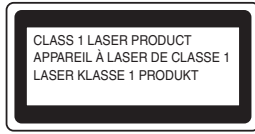

Denne printer indeholder en klasse 3B-laserdiode, som udsender usynlig laserstråling i laserenheden. Du bør under ingen omstændigheder åbne laserenheden.

## **U**Forsigtig

Anvendelse af andre styreenheder, justeringer eller udførelse af procedurer, som ikke er specificeret i denne installationsanvisning, kan medføre farlig stråling.

### Kun Finland og Sverige

LUOKAN 1 LASERLAITE KLASS 1 LASER APPARAT

## Varoitus!

Laitteen käyttäminen muulla kuin tässä käyttöohjeessa mainitulla tavalla saattaa altistaa käyttäjän turvallisuusluokan 1 ylittävälle näkymättömälle lasersäteilylle.

# Varning

Om apparaten används på annat sätt än i denna Bruksanvisning specificerats, kan användaren utsättas för osynlig laserstrålning, som överskrider gränsen för laserklass 1.

### Indvendig laserstråling

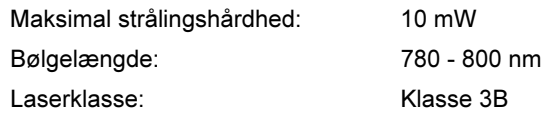

### VIGTIGT – for din sikkerheds skyld

For at opnå sikker betjening må det medfølgende stik kun sættes i en standardstikkontakt, som er jordet gennem de normale elektriske installationer. Forlængerledninger, der anvendes sammen med printeren, skal have stik med tre ben og være korrekt tilsluttet for at sikre korrekt jording.

Forlængerledninger, der er tilsluttet forkert, kan forårsage personskader og beskadige apparatet. Selvom apparatet fungerer tilfredsstillende, betyder det ikke nødvendigvis, at strømmen er jordet, og at installationen er sikker. For din egen sikkerheds skyld skal du kontakte en kvalificeret elektriker, hvis du er i tvivl om, hvorvidt strømmen er jordet. Produktet skal tilsluttes en vekselstrømskilde, der ligger inden for det område, som er angivet på

mærkeetiketten. Slut det IKKE til en jævnstrømskilde. Hvis du ikke er sikker, skal du kontakte en kvalificeret elektriker.

### Maschinenlärminformations- Verordnung 3. GPSGV (kun Tyskland)

Der höchste Schalldruckpegel beträgt 70 dB(A) oder weniger gemäß EN ISO 7779.

### Afbryder

Denne printer bør placeres tæt på en stikkontakt, der er let at komme til. I nødstilfælde skal du tage ledningen ud af stikkontakten for at afbryde strømmen helt.

### Forsigtighedsregler for lokalnetstik

Slut dette produkt til et lokalnetstik, som ikke udsættes for overspænding.

### IT-strømsystem (kun Norge)

Dette produkt er også designet til IT-strømsystemer med fase-fase-spænding på 230 V.

### Wiring information (kun Storbritannien) Important

If you need to replace the plug fuse, fit a fuse that is approved by ASTA to BS1362 with the same rating as the original fuse.

Always replace the fuse cover. Never use a plug that does not have a cover.

### Warning - This printer must be earthed.

The wires in the mains lead are coloured in line with the following code:

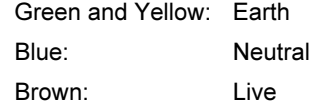

If in any doubt, call a qualified electrician.

## <span id="page-8-1"></span><span id="page-8-0"></span>**Kassens indhold**

Kassens indhold kan variere fra land til land.

Gem al emballage og printerens kasse, i tilfælde af at du får brug for at sende printeren.

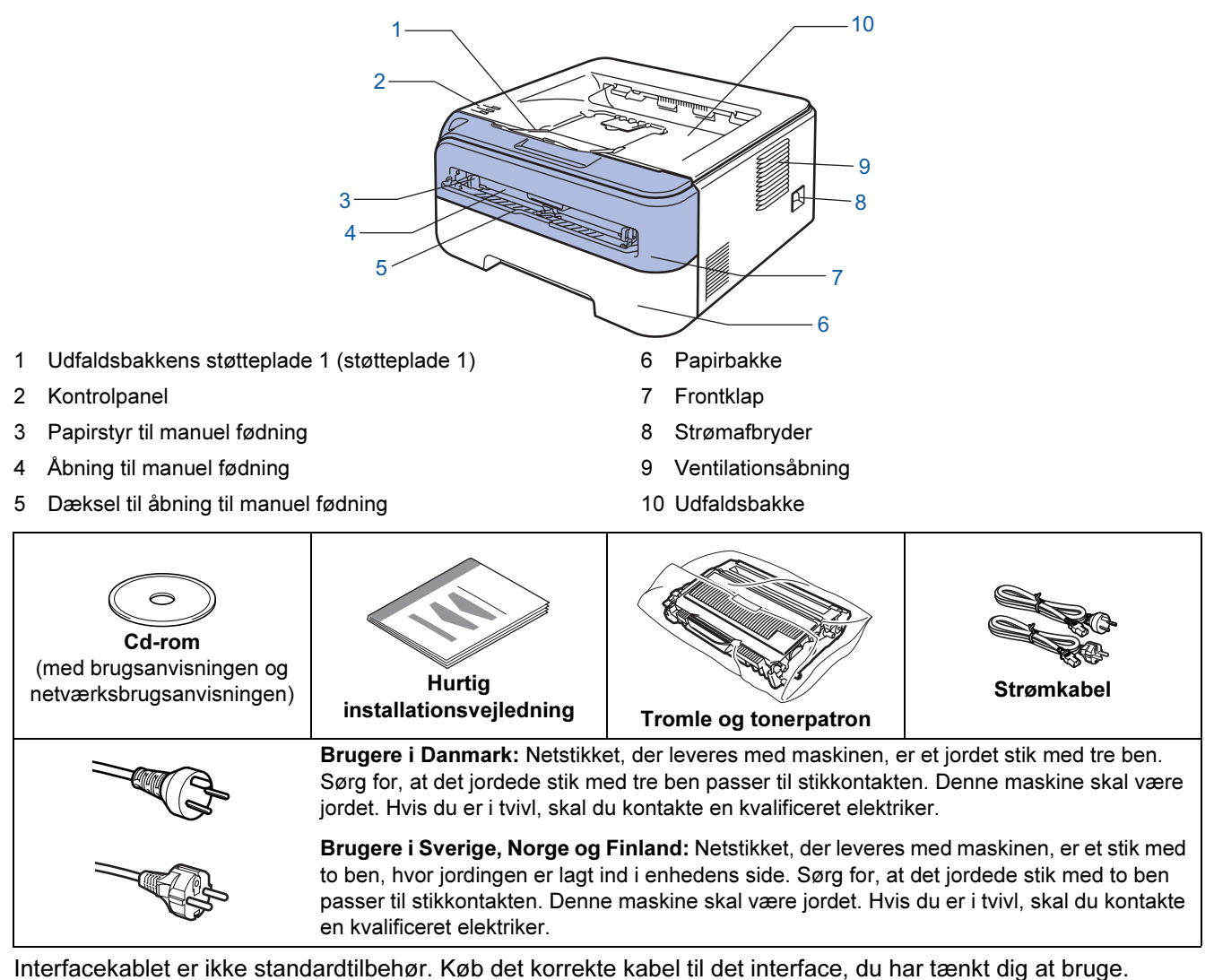

■ USB-kabel

- Sørg for at bruge et USB 2.0-interfacekabel med en længde på maks. 2 meter.
- Printeren har et USB-interface, der er kompatibelt med USB 2.0-specifikationen. Dette interface er også kompatibelt med Hi-Speed USB 2.0, men den maksimale dataoverførselshastighed er 12 Mbit/s. Printeren kan også tilsluttes en computer med USB 1.1-interface.
- Tilslut IKKE interfacekablet endnu. Interfacekablet tilsluttes under installationen af printerdriveren. Når du anvender et USB-kabel, skal du tilslutte det computerens USB-port, og ikke en USB-port på et tastatur eller en USB-hub uden strømforsyning.
- Netværkskabel
	- Brug et straight-through parsnoet kabel i kategori 5 (eller større) til 10BASE-T- eller 100BASE-TX Fast Ethernet-netværk.

# Sådan kommer du i gang

## <span id="page-9-0"></span>**Kontrolpanel**

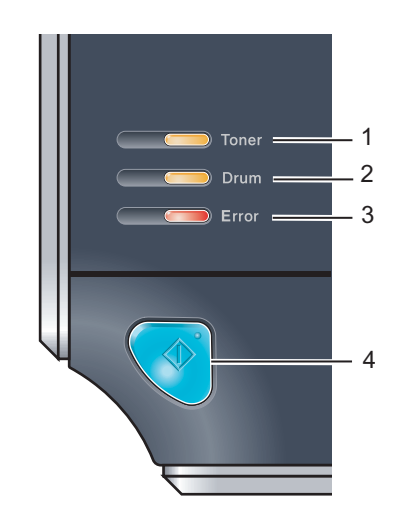

1 Lysdioden Toner

Lysdioden Toner viser, når toneren er ved at være brugt op.

- 2 Lysdioden Drum Lysdioden Drum viser, når tromlen er ved at være udtjent. 3 Lysdioden Error Lysdioden Error viser, når printeren er i en af følgende tilstande:
- Intet papir / Papirstop / Klap åben 4 Lysdioden Ready Lysdioden Ready blinker afhængig af printerens status. Knappen Go Vækning/Fejlretning/Form feed/Annuller job/Genudskrivning

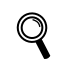

<span id="page-9-1"></span>Yderligere oplysninger om kontrolpanelet findes i kapitel 4 i brugsanvisningen på den medfølgende cd-rom.

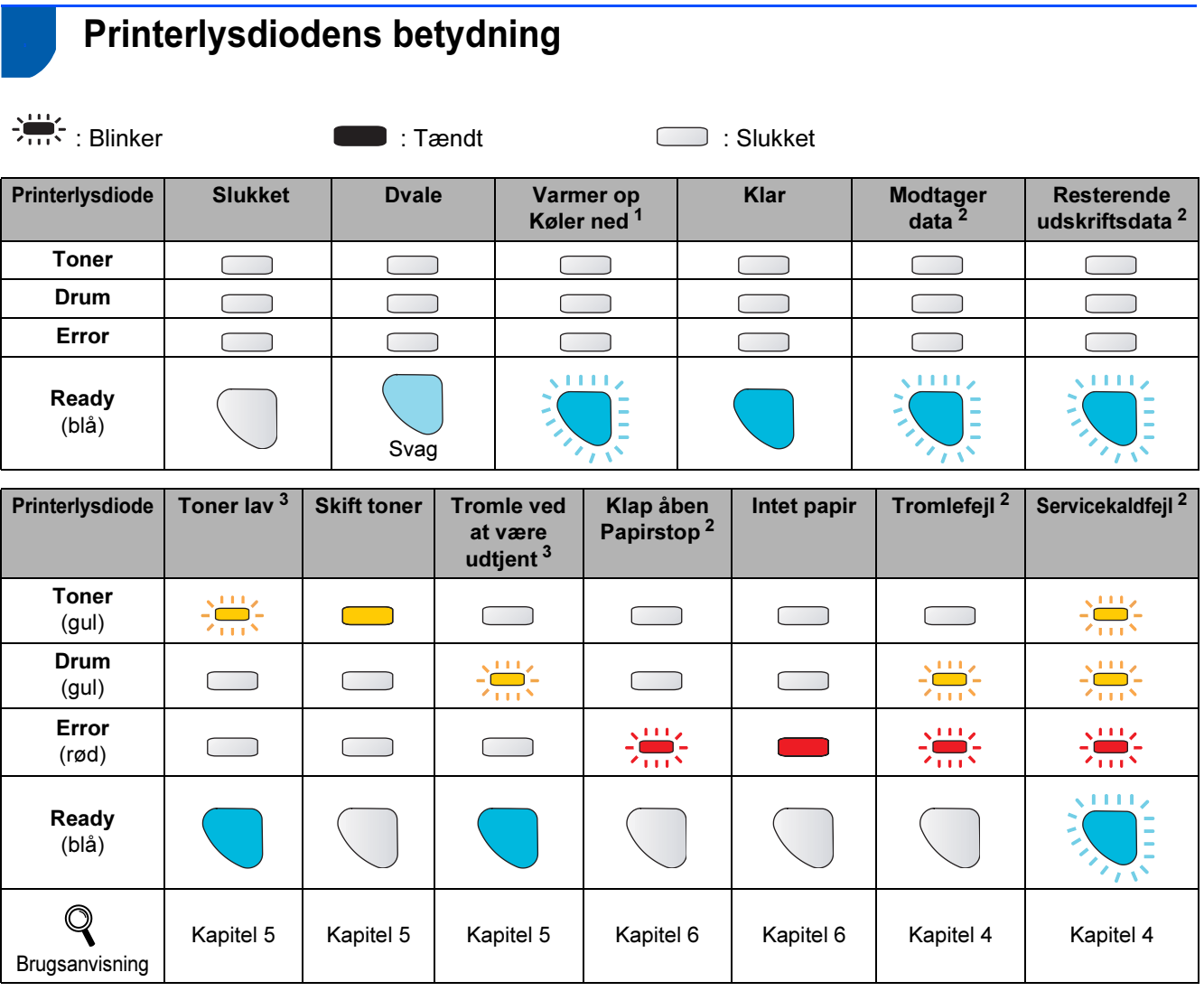

<span id="page-9-2"></span><sup>1</sup> Lysdioden blinker med følgende mønster: tændt i 1 sekund og derefter slukket i 1 sekund.

<span id="page-9-3"></span><sup>2</sup> Lysdioden blinker med følgende mønster: tændt i 0,5 sekunder og derefter slukket i 0,5 sekunder.

<span id="page-9-4"></span><sup>3</sup> Lysdioden blinker med følgende mønster: tændt i 2 sekunder og derefter slukket i 3 sekunder.

# Sådan kommer du i gang

## <span id="page-10-0"></span>Medfølgende cd-rom

Denne cd-rom indeholder mange forskellige oplysninger.

### Windows®

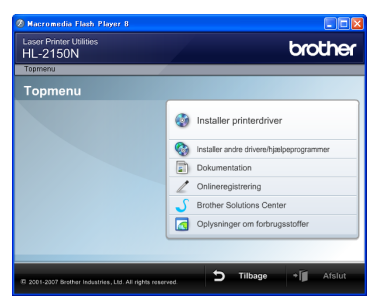

**Installer printerdriver** Installer printerdriveren.

 Installer andre drivere/hjælpeprogrammer Installer valgfri drivere, hjælpeprogrammer og netværksadministrationsværktøjer.

## **Dokumentation**

Se printerens brugsanvisning og netværksbrugsanvisningen i HTML-format. Du kan også se vejledningerne i PDF-format ved at gå til Brother Solutions Center.

Brugsanvisningen og netværksbrugsanvisningen i HTML-format installeres automatisk, når driveren

installeres. Klik på knappen Start, Alle programmer  $1$ , din printer og derefter brugsanvisningen i HTMLformat. Hvis du ikke vil installere brugsanvisningen, skal du vælge Tilpasset installation i Installer printerdriver og fravælge brugsanvisninger i HTMLformat, når du installerer driveren.

<span id="page-10-1"></span>1 Programmer for Windows® 2000-brugere

### Online-registrering

Registrer produktet online.

## Brother Solutions Center

Brother Solutions Center

[\(http://solutions.brother.com\)](http://solutions.brother.com) er stedet, hvor du kan finde alle de ressourcer, du måtte have brug for til din printer. Download de seneste drivere og hjælpeprogrammer til dine printere, læs de ofte stillede spørgsmål og tip til problemløsning, eller lær mere om udskrivningsløsninger.

## Oplysninger om forbrugsstoffer

Besøg vores websted med originale/ægte Brotherforbrugsstoffer på <http://www.brother.com/original/>

### Macintosh®

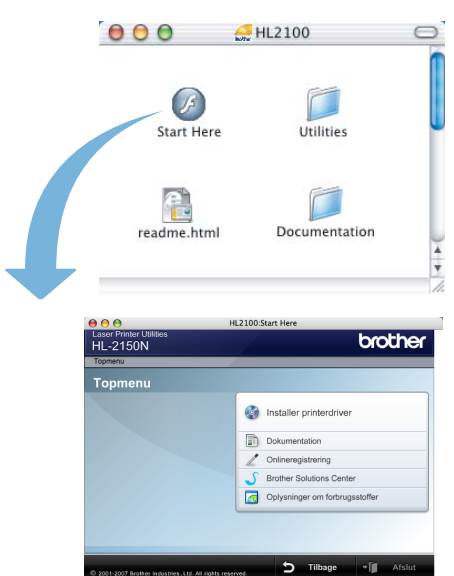

## **Installer printerdriver**

Installer printerdriveren.

## **Dokumentation**

Se printerens brugsanvisning i HTML-format. Du kan også se brugsanvisningen i PDF-format ved at gå til Brother Solutions Center.

## Online-registrering

Registrer produktet online.

### Brother Solutions Center Brother Solutions Center

[\(http://solutions.brother.com\)](http://solutions.brother.com) er stedet, hvor du kan finde alle de ressourcer, du måtte have brug for til din printer. Download de seneste drivere og hjælpeprogrammer til dine printere, læs de ofte stillede spørgsmål og tip til problemløsning, eller lær mere om udskrivningsløsninger.

### Oplysninger om forbrugsstoffer

Besøg vores websted med originale/ægte Brotherforbrugsstoffer på<http://www.brother.com/original/>

Til brug for svagtseende brugere har vi inkluderet HTML-filen på den medfølgende cd-rom: readme.html. Denne fil kan læses af Skærmlæser 'tekst-til-tale'-software.

# <span id="page-11-2"></span>Opsætning af maskinen

<span id="page-11-1"></span>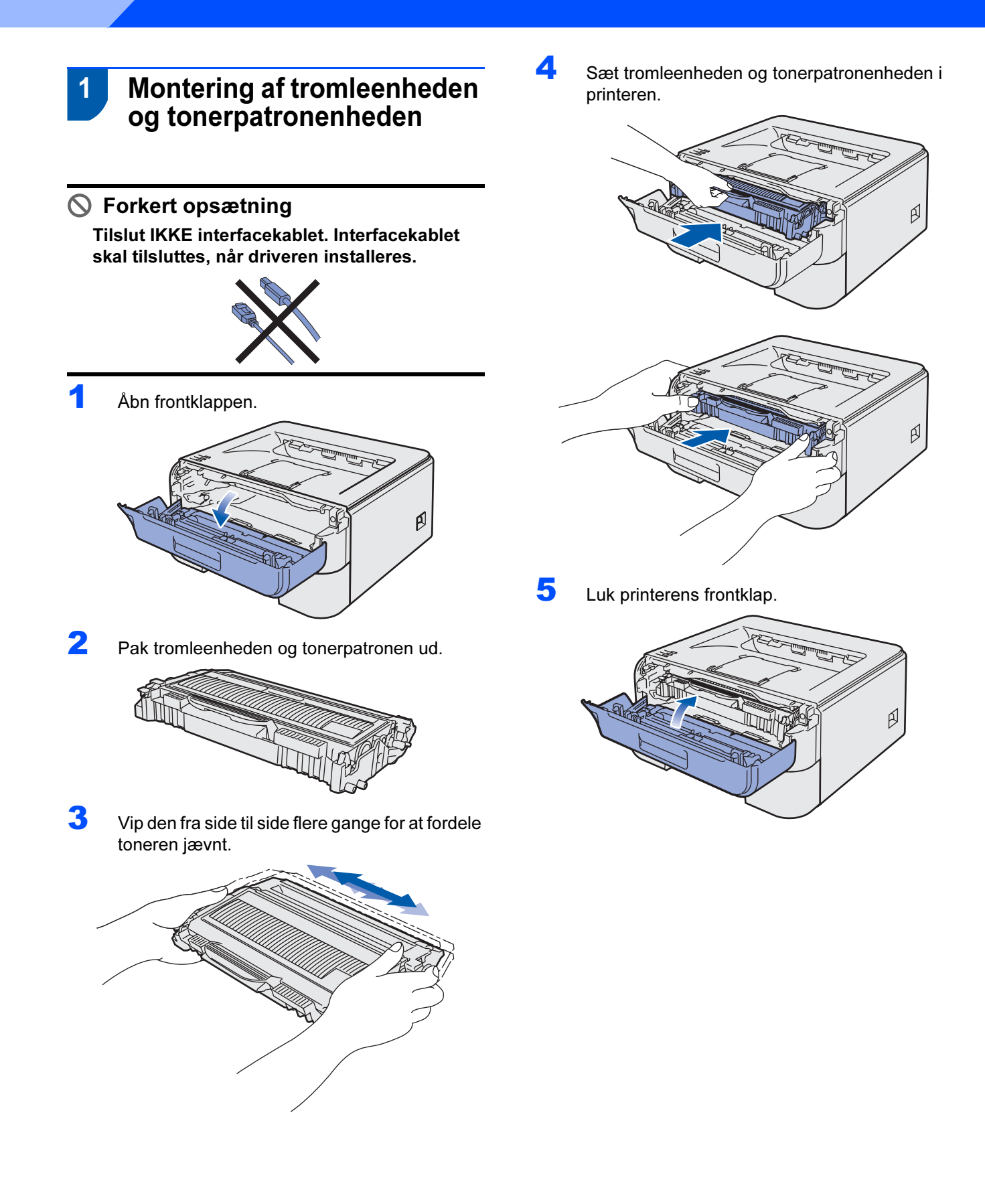

<span id="page-11-0"></span>Trin 1

# Opsætning af maskinen

- <span id="page-12-0"></span>2 **Ilægning af papir i** papirbakken
- 1 Træk papirbakken helt ud af printeren.

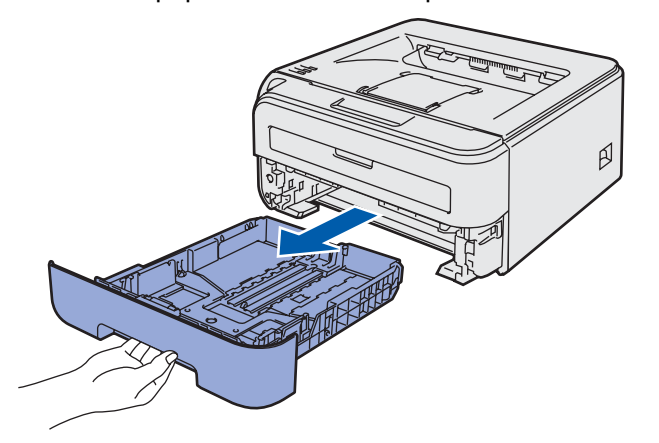

**2** Tryk på papirstyrets grønne udløserhåndtag, og juster papirstyrene, så de passer til den papirstørrelse, du bruger. Kontroller, at styrene sidder fast i hullerne.

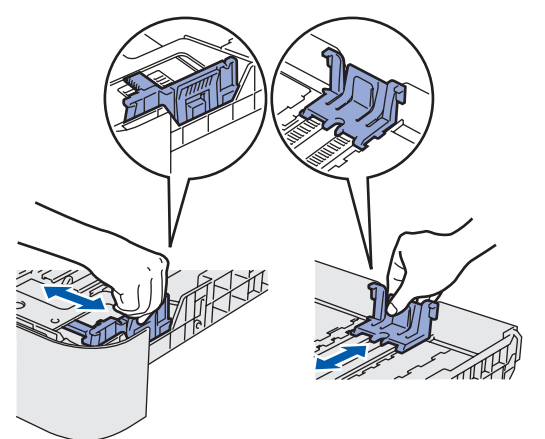

en<br>For at anvende papirstørrelsen Legal skal du trykke på udløserknappen i bunden af papirbakken og trække den bageste del af papirbakken ud.

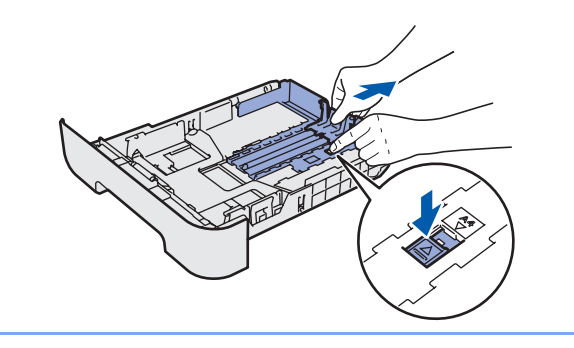

Luft papirstakken grundigt for at undgå papirstop og fejlindføring.

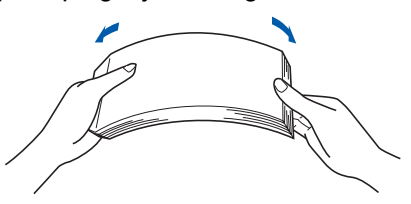

4 Læg papir i papirbakken. Kontroller, at papiret ligger plant i papirbakken, og at det er under maksimummærket (1).

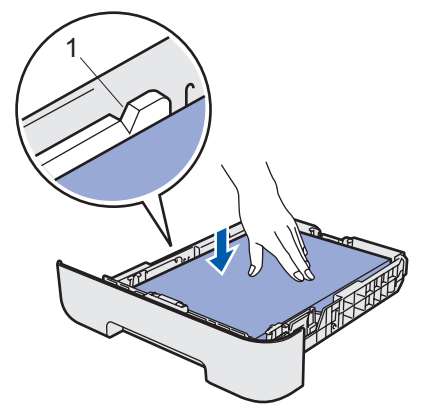

5 Sæt papirbakken tilbage i printeren. Sørg for, at den er sat helt ind i printeren.

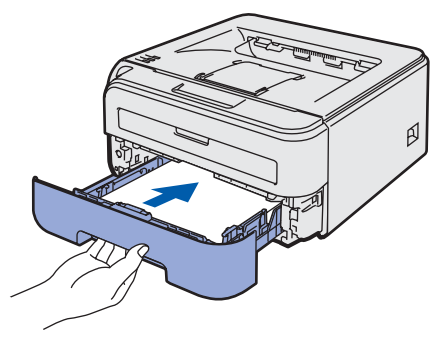

# <span id="page-13-0"></span>Opsætning af maskinen

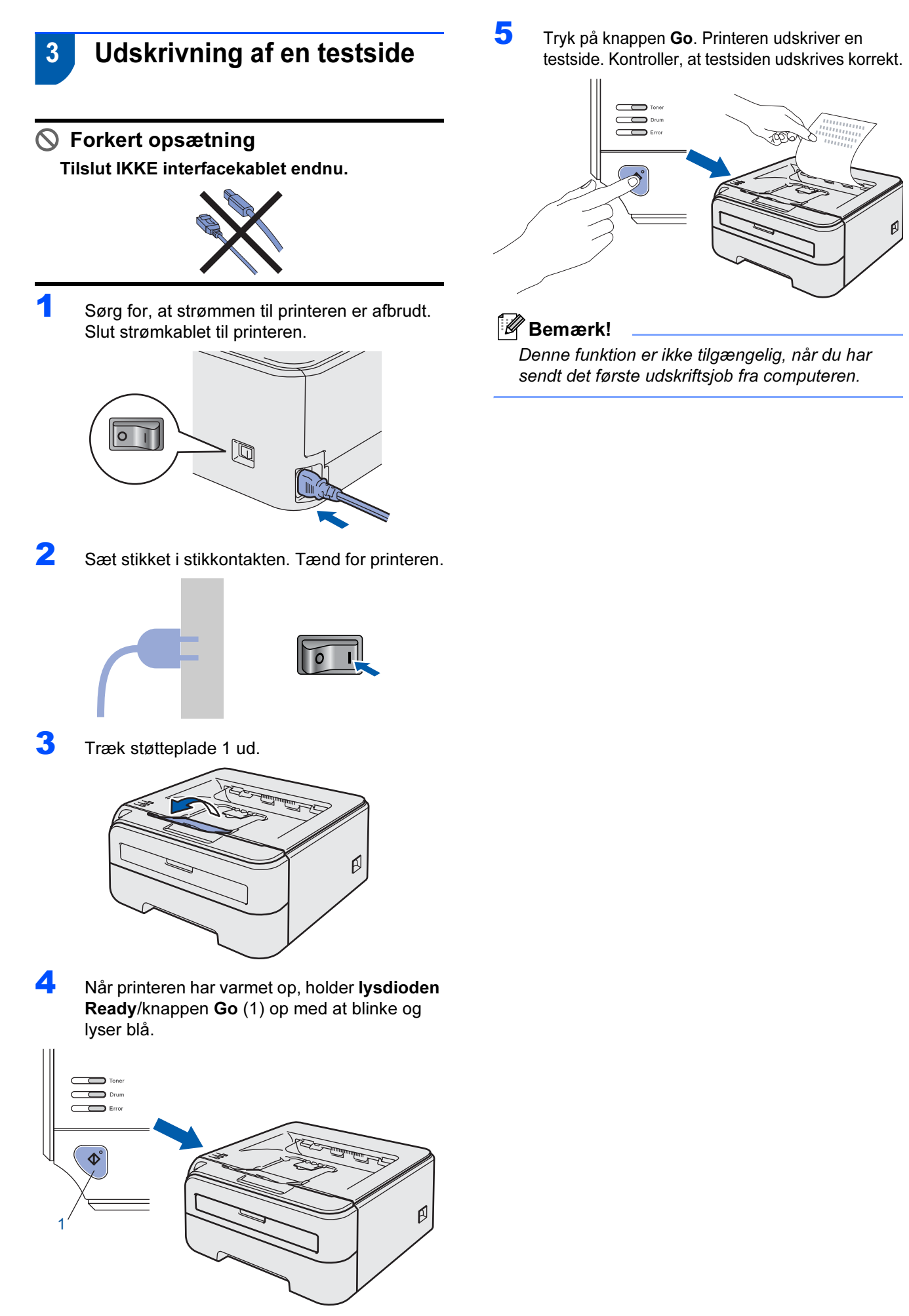

Trin 1

## <span id="page-14-0"></span>Installation af printerdriveren Trin 2

Følg instruktionerne på denne side for dit operativsystem og interface.

For at finde den seneste driver eller den bedste løsning på dit problem eller spørgsmål, kan du få direkte adgang til Brother Solutions Center gennem cd-rom'en / driveren eller gå til [http://solutions.brother.com.](http://solutions.brother.com)

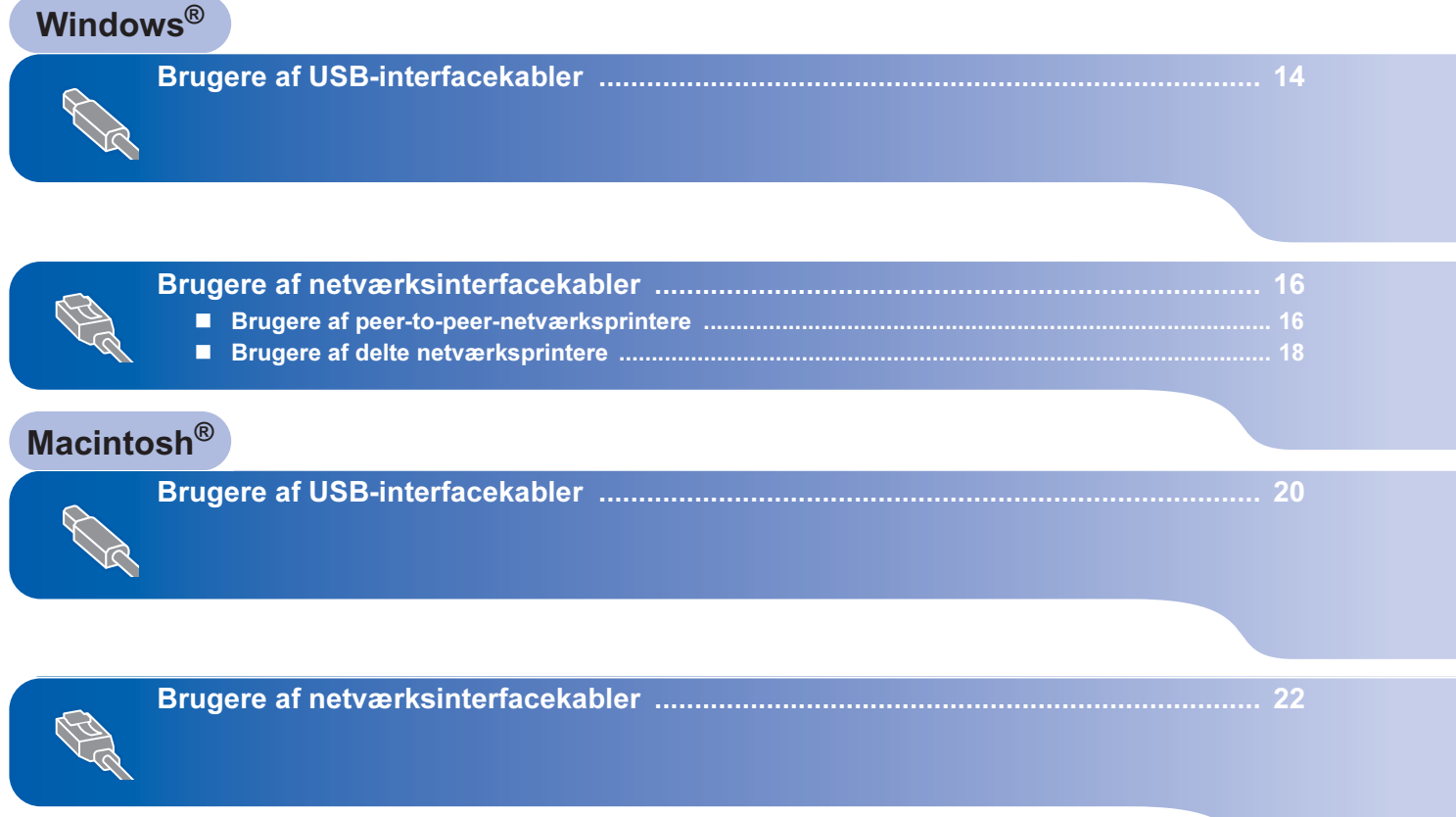

<span id="page-15-0"></span>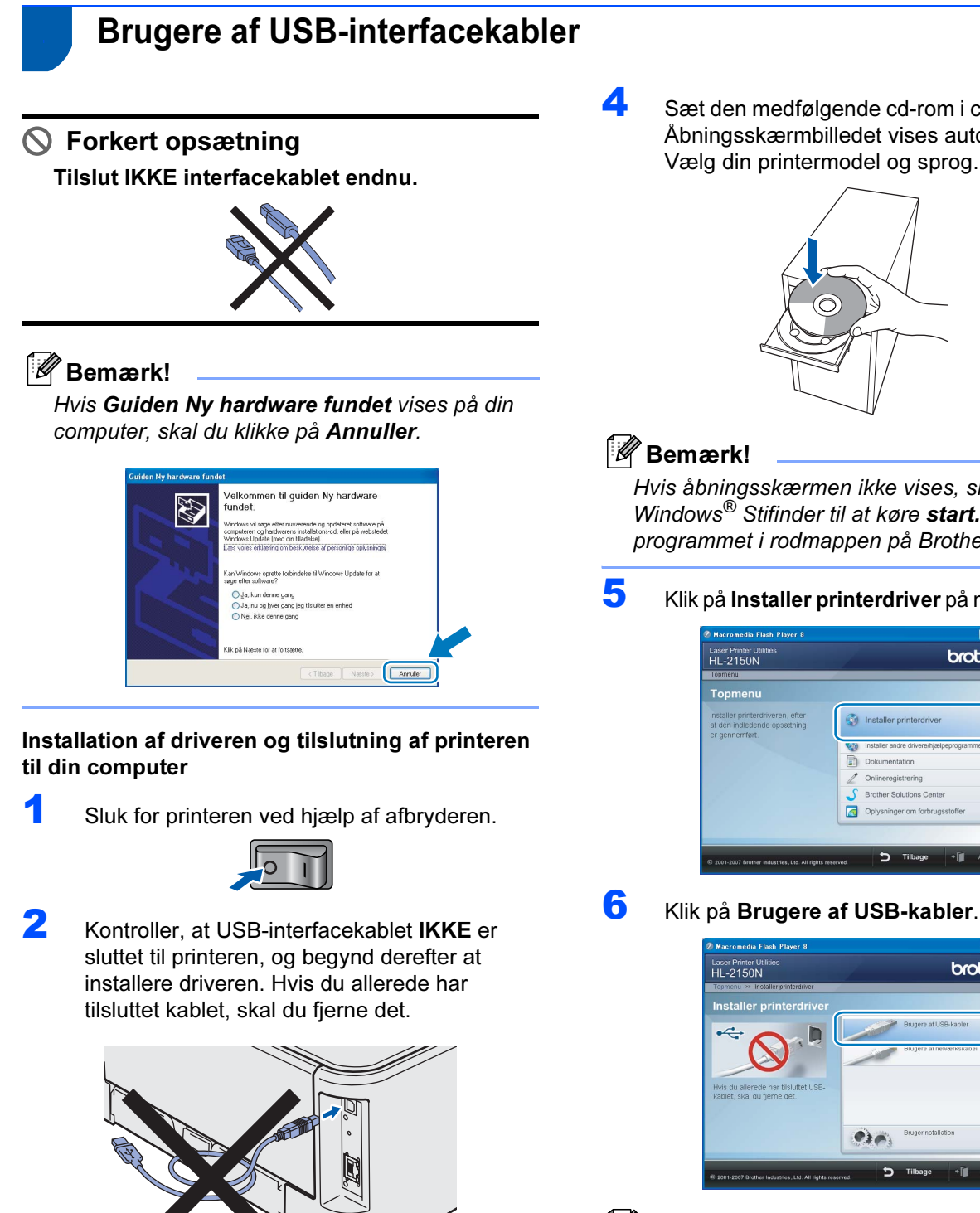

Windows ® USB

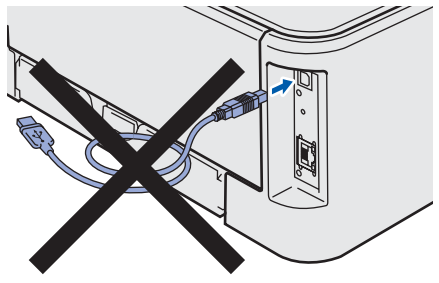

**3** Tænd computeren. (Du skal være logget på med administratorrettigheder).

**4** Sæt den medfølgende cd-rom i cd-rom-drevet. Åbningsskærmbilledet vises automatisk. Vælg din printermodel og sprog.

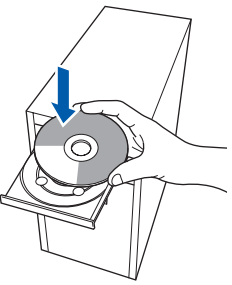

en<br>Hvis åbningsskærmen ikke vises, skal du bruge Windows*®* Stifinder til at køre start.exeprogrammet i rodmappen på Brother-cd-rom'en.

*5* Klik på Installer printerdriver på menuskærmen.

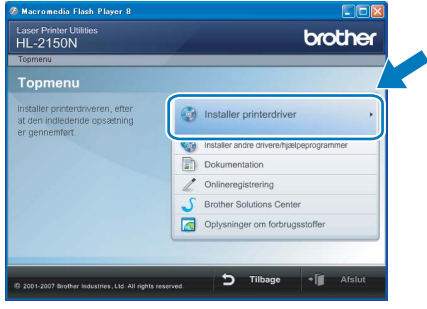

**hm**ther

Windows Vista™: Når skærmen **Brugerkontokontrol**<br>vises, skal du klikke nå **Fortsæt** vises, skal du klikke på Fortsæt.

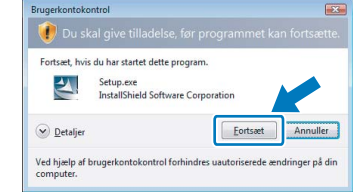

Windows

USB

®

- 
- 7 Når vinduet med licensaftalen vises, skal du klikke på Ja, hvis du accepterer licensaftalen.

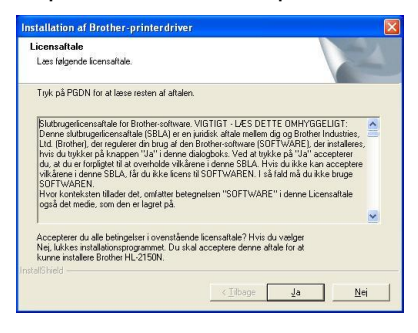

8 Når dette skærmbillede vises, skal du kontrollere, at printeren er tændt. Slut USB-interfacekablet til computeren og derefter til printeren. Klik på Næste.

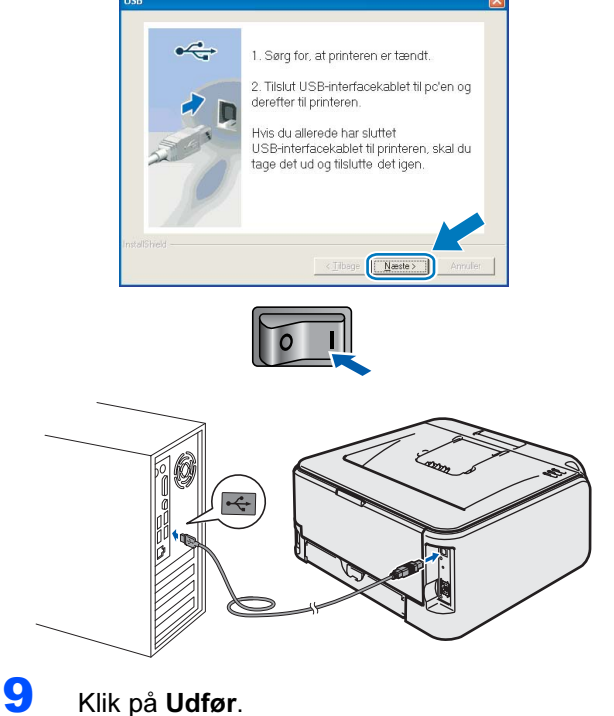

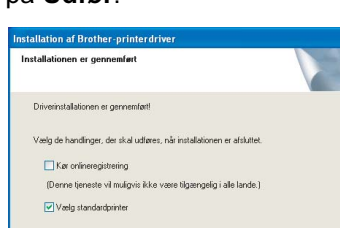

- Bemærk! Hvis du vil registrere produktet online, skal du afkrydse Kør onlineregistrering.
- Hvis du ikke vil indstille din printer som standardprinter, skal du fjerne markeringen i Vælg standardprinter.

Œ

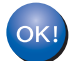

Installationen er nu gennemført.

## \_\_\_\_\_\_\_\_\_<br>XML Paper Specification-printerdriver

XML Paper Specification-printerdriveren er den mest velegnede driver til udskrivning fra programmer, der bruger XML Paper Specificationdokumenter. Du kan hente den nyeste printerdriver fra Brother Solutions Center på adressen [http://solutions.brother.com.](http://solutions.brother.com)

## <span id="page-17-0"></span><sup>2</sup> Brugere af netværksinterfacekabler

## <span id="page-17-1"></span>Brugere af peer-to-peer-netværksprintere

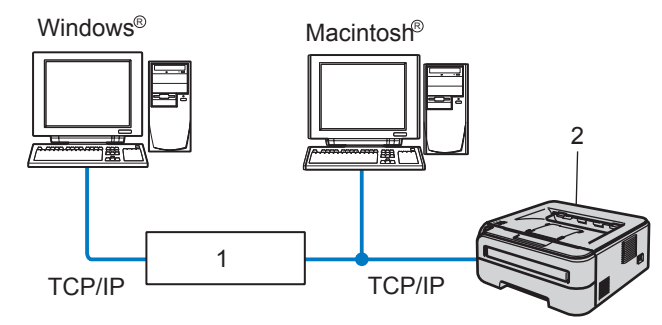

- 1 Router
- 2 Netværksprinter

- \_\_<br>• Hvis printeren skal tilsluttes et netværk, anbefaler vi, at du kontakter systemadministratoren før installation eller ser netværksbrugsanvisningen på cd-rom'en.
- Hvis du bruger personlig firewallsoftware (f.eks. Windows Firewall), skal du deaktivere den. Når du er sikker på, at du kan udskrive, skal du genstarte din personlige firewallsoftware.

### Tilslutning af printeren til dit netværk og installation af driveren

1 Forbind netværksinterfacekablet til printeren og derefter til en ledig port på hub'en.

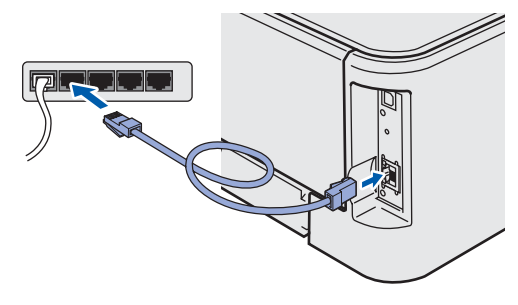

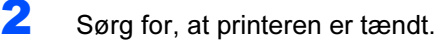

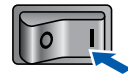

**3** Tænd computeren. (Du skal være logget på med administratorrettigheder).

4 Sæt den medfølgende cd-rom i cd-rom-drevet. Åbningsskærmbilledet vises automatisk. Vælg din printermodel og sprog.

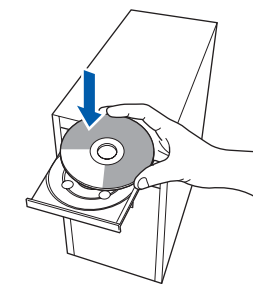

en<br>Hvis åbningsskærmen ikke vises, skal du bruge Windows<sup>®</sup> Stifinder til at køre start.exeprogrammet i rodmappen på Brother-cd-rom'en.

5 Klik på Installer printerdriver på menuskærmen.

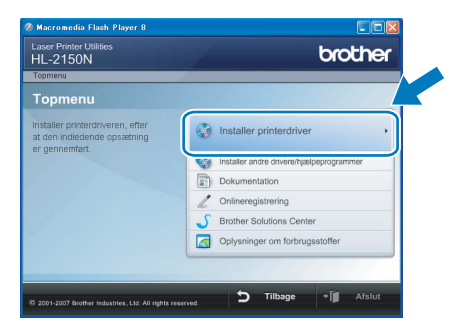

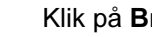

6 Klik på Brugere af netværkskabel.

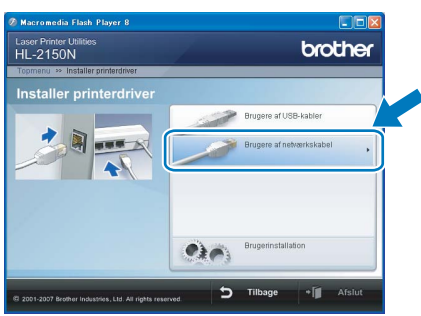

Windows Vista™: Når skærmen **Brugerkontokontrol**<br>vises, skal du klikke på **Fortsæt** vises, skal du klikke på Fortsæt.

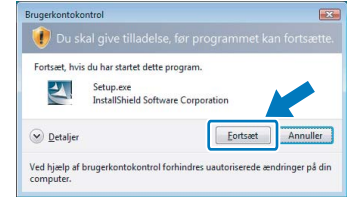

®

Windows

Netværk

®

7 Når vinduet med licensaftalen vises, skal du klikke på Ja, hvis du accepterer licensaftalen.

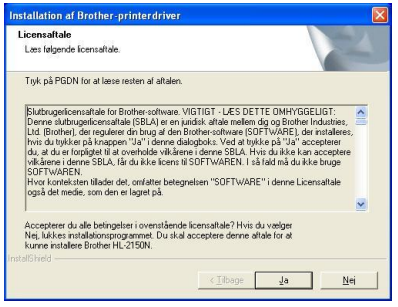

8 Vælg Brother peer-to-peer-netværksprinter, og klik derefter på Næste.

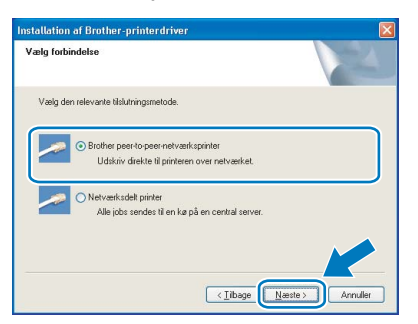

9 Vælg Søg på netværket efter enheder, og vælg fra en liste med de fundne enheder (Anbefalet). Eller indtast printerens IP-adresse eller nodenavn. Klik på Næste.

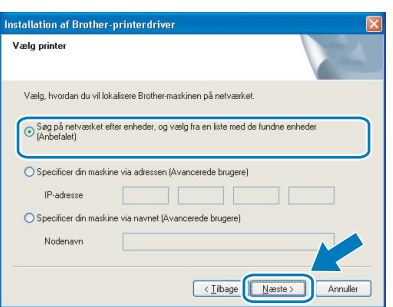

pu kan finde printerens IP-adresse og nodenavnet ved at udskrive siden med printerindstillinger. Se [Udskrivning af printerindstillingerne på side 26](#page-27-2).

10 Vælg din printer, og klik derefter på Næste.

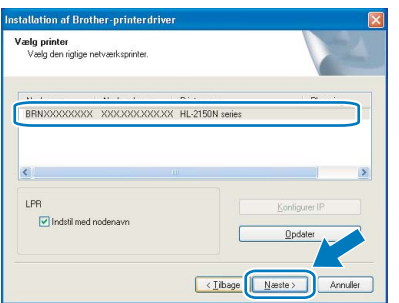

## 11 Klik på Udfør.

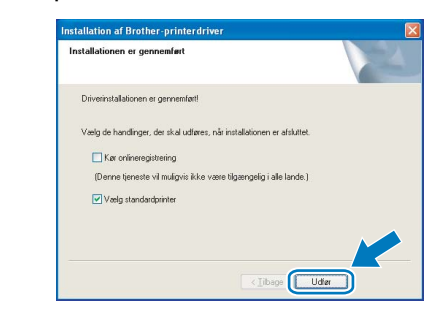

- \_\_<br>• Hvis du vil registrere produktet online, skal du markere Kør onlineregistrering.
- Hvis du ikke vil indstille din printer som standardprinter, skal du fjerne markeringen i Vælg standardprinter.

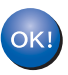

### Installationen er nu gennemført.

\_\_\_\_\_\_\_\_\_<br>XML Paper Specification-printerdriver XML Paper Specification-printerdriveren er den mest velegnede driver til udskrivning fra programmer, der bruger XML Paper Specificationdokumenter. Du kan hente den nyeste printerdriver fra Brother Solutions Center på adressen [http://solutions.brother.com.](http://solutions.brother.com)

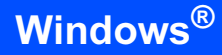

## <span id="page-19-0"></span>Brugere af delte netværksprintere

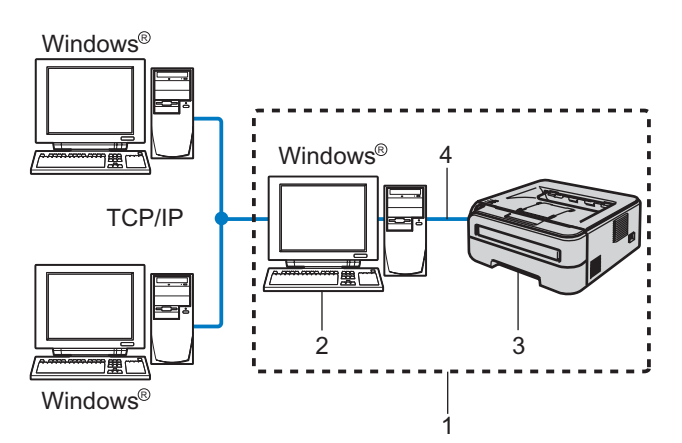

- 1 Netværksdeling
- 2 Også kaldet "server" eller "print server"
- 3 Printer
- 4 TCP/IP eller USB

– Sullissum<br>Hvis du vil etablere forbindelse til en delt printer på netværket, anbefaler vi, at du beder systemadministratoren om oplysninger om kø eller delenavn for printeren før installationen.

### Installation af driveren og valg af den korrekte printerkø eller det korrekte delenavn

- 1 Tænd computeren. (Du skal være logget på med administratorrettigheder).
- 2 Sæt den medfølgende cd-rom i cd-rom-drevet. Åbningsskærmbilledet vises automatisk. Vælg din printermodel og sprog.

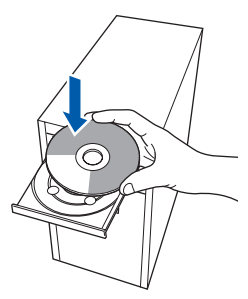

nde stender.<br>Hvis åbningsskærmen ikke vises, skal du bruge Windows<sup>®</sup> Stifinder til at køre start.exeprogrammet i rodmappen på Brother-cd-rom'en.

3 Klik på Installer printerdriver på menuskærmen.

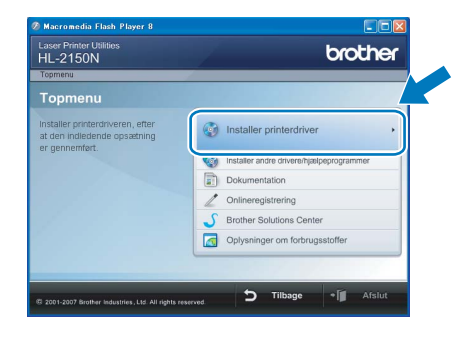

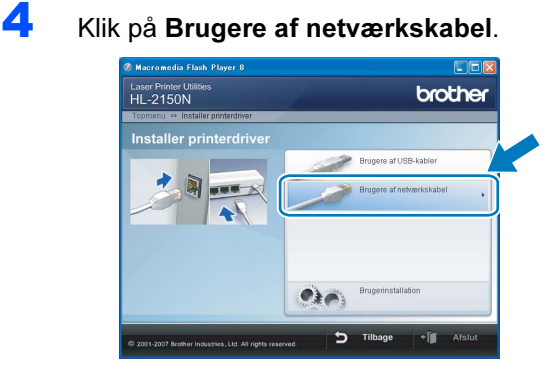

Windows Vista™: Når skærmen **Brugerkontokontrol**<br>vises, skal du klikke på **Fortsæt** vises, skal du klikke på Fortsæt.

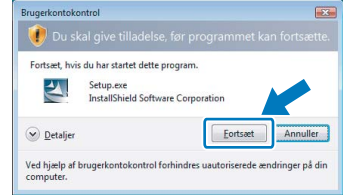

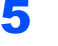

5 Når vinduet med licensaftalen vises, skal du klikke på Ja, hvis du accepterer licensaftalen.

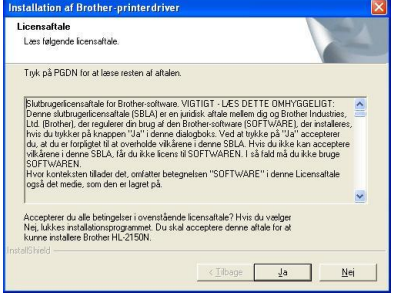

®

# Installation af printerdriveren

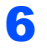

6 Vælg Netværksdelt printer, og klik derefter på Næste.

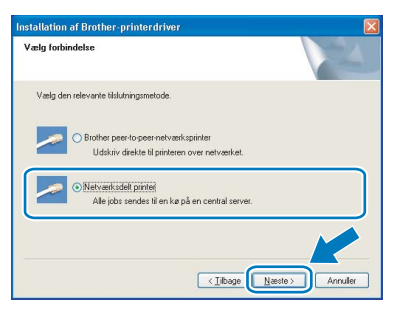

**7** Vælg printerens kø, og klik derefter på OK.

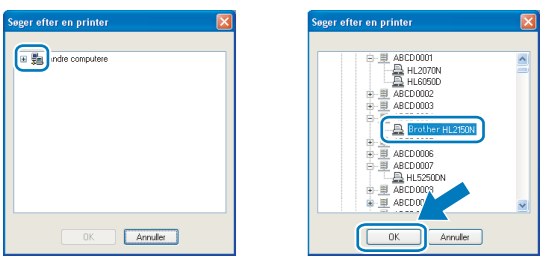

nde steedste.<br>Kontakt administratoren, hvis du ikke er sikker på printerens placering eller navnet på netværket.

## 8 Klik på Udfør.

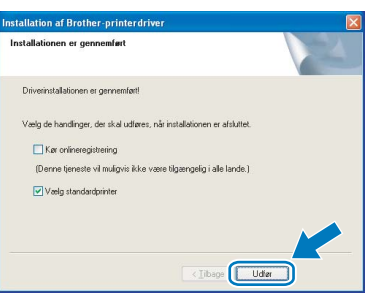

- Bemærk! Hvis du vil registrere produktet online, skal du afkrydse Kør onlineregistrering.
- Hvis du ikke vil indstille din printer som standardprinter, skal du fjerne markeringen i Vælg standardprinter.

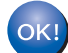

### Installationen er nu gennemført.

## **XML Paper Specification-printerdriver**

XML Paper Specification-printerdriveren er den mest velegnede driver til udskrivning fra programmer, der bruger XML Paper Specificationdokumenter. Du kan hente den nyeste printerdriver fra Brother Solutions Center på adressen [http://solutions.brother.com.](http://solutions.brother.com)

## <span id="page-21-0"></span>**Brugere af USB-interfacekabler**

Tilslutning af printeren til din Macintosh® og installation af driveren

**1** Slut USB-interfacekablet til din Macintosh<sup>®</sup>, og slut det derefter til printeren.

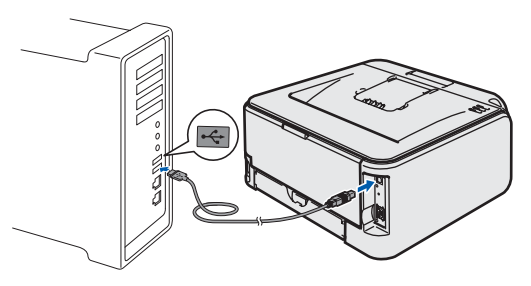

Forkert opsætning Slut IKKE printeren til tastaturets USB-port eller til en USB-hub uden strømforsyning.

2 Sørg for, at printeren er tændt.

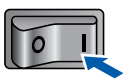

3 Tænd din Macintosh<sup>®</sup>. Sæt den medfølgende cd-rom i cd-rom-drevet.

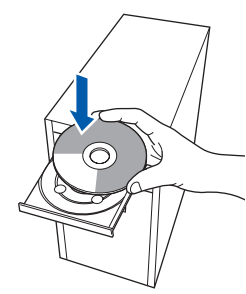

4 Dobbeltklik på ikonet HL2100 på skrivebordet. Dobbeltklik på ikonet Start Here. Følg vejledningen på skærmen.

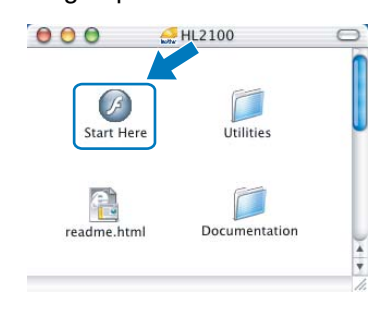

5 Klik på Installer printerdriver på menuskærmen.

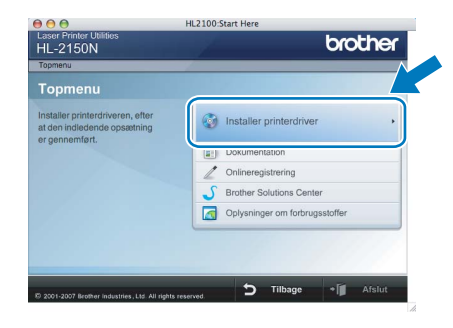

6 Klik på Brugere af USB-kabler, og følg vejledningen på skærmen. Genstart din Macintosh®.

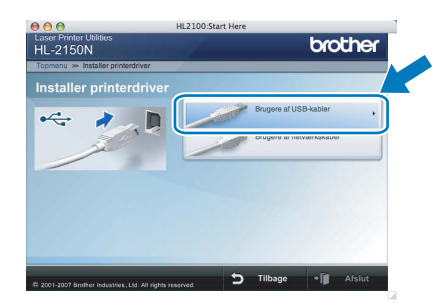

Brugere af Mac OS® X 10.2.4 til 10.2.8: Gå til trin [9](#page-22-0).

Brugere af Mac OS® X 10.3 eller nyere: Gå til trin [7](#page-21-1).

<span id="page-21-1"></span>7 Brother-softwaren søger efter Brotherprinteren. Mens dette sker, vises følgende skærm.

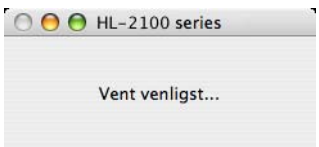

8 Når denne skærm vises, skal du klikke på OK.

the contract of the contract of the contract of

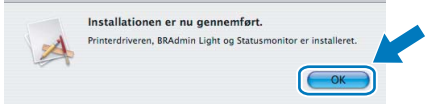

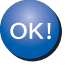

Brugere af Mac OS® X 10.3 eller nyere: Installationen er nu gennemført.

<span id="page-22-0"></span>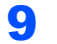

*9* Når denne skærm vises, skal du klikke på Tilføj.

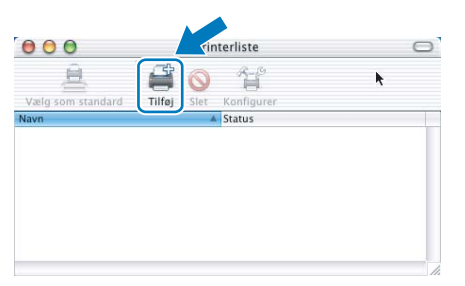

## 10 Vælg USB.

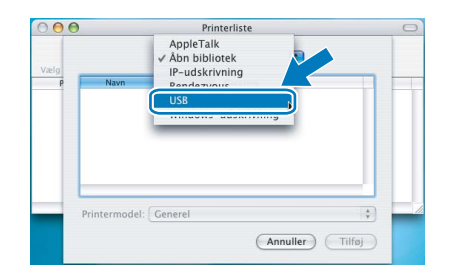

11 Vælg din printer, og klik derefter på Tilføj.

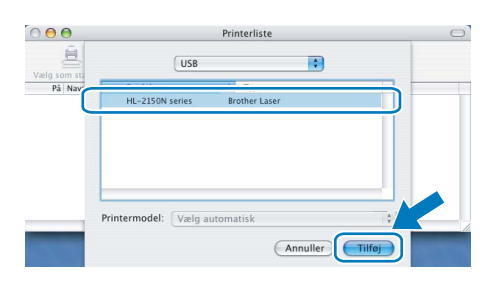

12 Klik på Printercentral og derefter på Slut printercentral.

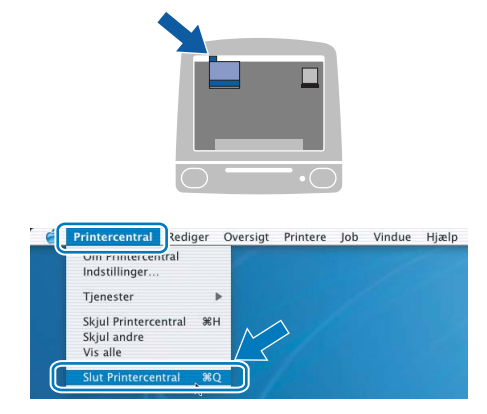

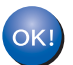

Brugere af Mac OS® X 10.2.4 til 10.2.8: Installationen er nu gennemført.

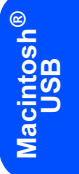

## <span id="page-23-0"></span>Brugere af netværksinterfacekabler

Tilslutning af printeren til din Macintosh® og installation af driveren

**1** Forbind netværksinterfacekablet til printeren og derefter til en ledig port på hub'en.

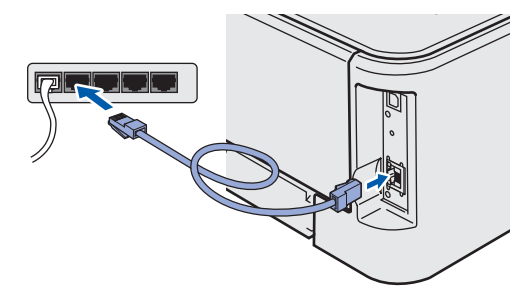

Sørg for, at printeren er tændt.

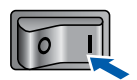

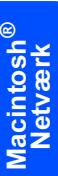

3 Tænd din Macintosh<sup>®</sup>. Sæt den medfølgende cd-rom i cd-rom-drevet.

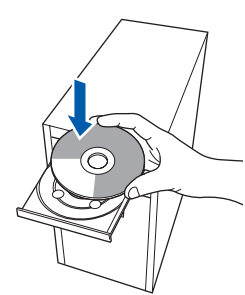

4 Dobbeltklik på ikonet HL2100 på skrivebordet. Dobbeltklik på ikonet Start Here. Følg vejledningen på skærmen.

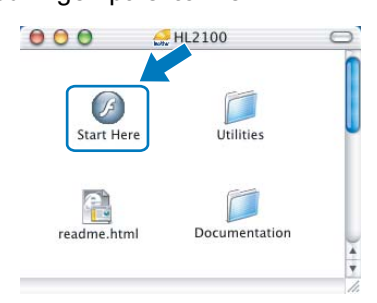

5 Klik på Installer printerdriver på menuskærmen.

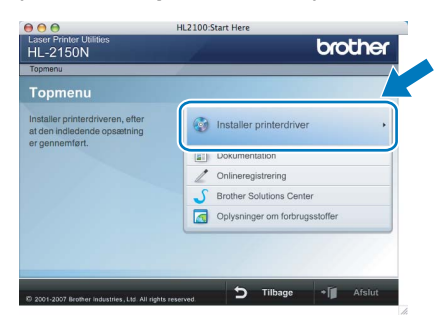

6 Klik på Brugere af netværkskabel, og følg vejledningen på skærmen. Genstart din Macintosh®.

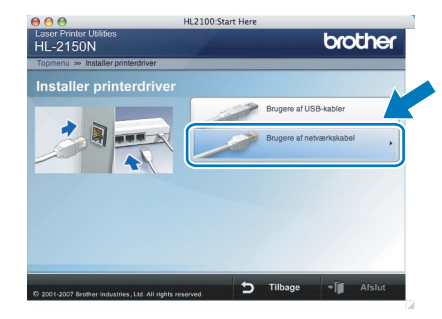

Brugere af Mac OS® X 10.2.4 til 10.2.8: Gå til trin [9](#page-24-0).

Brugere af Mac OS® X 10.3 eller nyere: Gå til trin [7](#page-23-1).

<span id="page-23-1"></span>7 Brother-softwaren søger efter Brotherprinteren. Mens dette sker, vises følgende skærm.

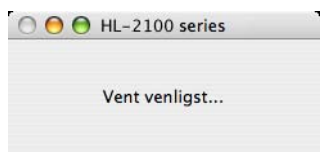

Hvis der er mere end én printer, vises følgende liste. Vælg den printer, du ønsker at tilslutte, og klik derefter på OK.

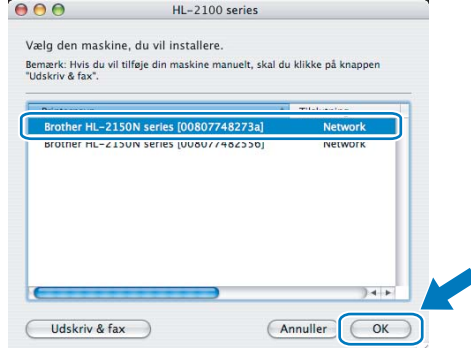

- Hvis der er tilsluttet mere end én printer af samme model til netværket, vises Ethernetadressen (MAC-adressen) efter modelnavnet.
- Du kan finde printerens Ethernet-adresse (MAC-adresse) ved at udskrive siden med printerindstillinger. Se [Udskrivning af](#page-27-2)  [printerindstillingerne på side 26.](#page-27-2)

# Installation af printerdriveren

8 Når denne skærm vises, skal du klikke på OK.

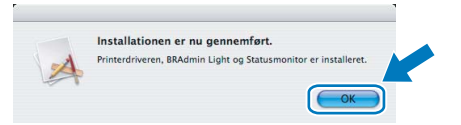

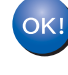

Brugere af Mac OS® X 10.3 eller nyere: Installationen er nu gennemført.

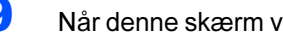

<span id="page-24-0"></span>*9* Når denne skærm vises, skal du klikke på Tilføj.

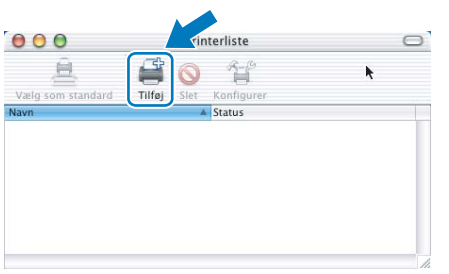

## 10 Vælg følgende.

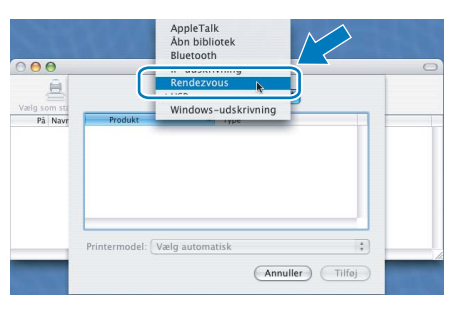

11 Vælg din printer, og klik derefter på Tilføj.

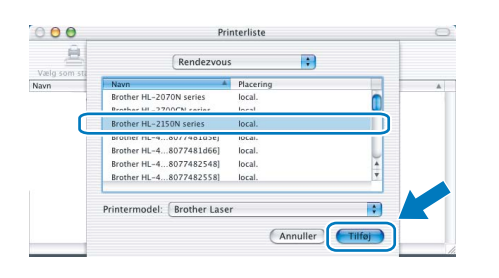

- Bemærk! Hvis der er tilsluttet mere end én printer af samme model til netværket, vises Ethernet-adressen (MAC-adressen) efter modelnavnet.
- Du kan finde printerens Ethernet-adresse (MACadresse) ved at udskrive siden med printerindstillinger. Se [Udskrivning af](#page-27-2)  [printerindstillingerne på side 26](#page-27-2).

12 Klik på Printercentral og derefter på Slut printercentral.

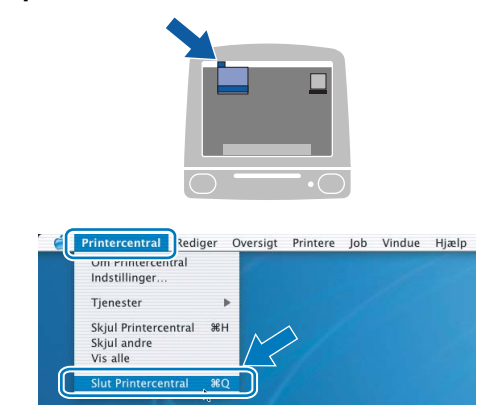

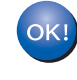

Brugere af Mac OS® X 10.2.4 til 10.2.8: Installationen er nu gennemført.

# <span id="page-25-1"></span><span id="page-25-0"></span>BRAdmin Light (Windows®-brugere)

BRAdmin Light er et hjælpeprogram til den indledende installation af netværkstilsluttede enheder. Det kan også søge efter Brother-produkter på dit netværk, vise statussen og konfigurere grundlæggende netværksindstillinger som f.eks. IP-adressen.

Du kan få yderligere oplysninger om BRAdmin Light ved at gå til [http://solutions.brother.com.](http://solutions.brother.com)

<sup>∥</sup> Bemærk!

- Bemærk! Hvis du har brug for mere avanceret printerstyring, skal du bruge den seneste version af Brother BRAdmin Professional, der kan downloades fra<http://solutions.brother.com>.
- Hvis du bruger personlig firewall-software (f.eks. Windows Firewall), kan BRAdmin Light måske ikke detektere den ukonfigurerede enhed. I sådanne tilfælde skal du deaktivere din personlige firewall-software og prøve BRAdmin Light igen. Genstart den personlige firewall-software, når adresseoplysningerne er angivet.

## Installation af BRAdmin Light

men stendarden.<br>Standardadgangskoden til printernetkortet er '**access**'. Du kan ændre adgangskoden i BRAdmin Light.

1 Klik på Installer andre drivere/hjælpeprogr. på menuskærmen.

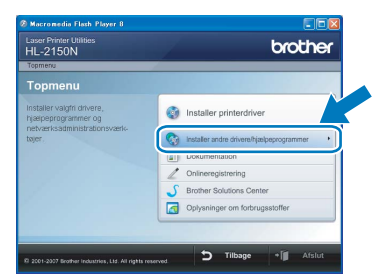

2 Klik på BRAdmin Light, og følg vejledningen på skærmen.

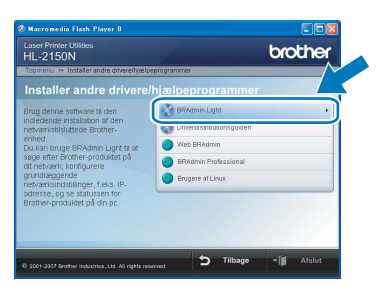

\_\_\_\_\_\_\_\_\_\_\_<br>Windows Vista™: Når skærmen **Brugerkontokontrol** vises, skal du klikke på Tillad.

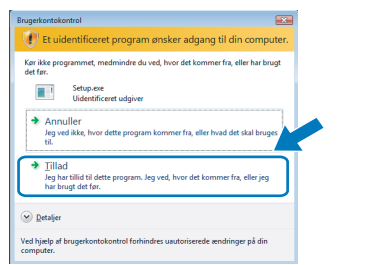

## Indstilling af IP-adresse, undernetmaske og gateway vha. BRAdmin Light

Bemærk! Hvis du har en DHCP-/BOOTP-/RARP-server i netværket, behøver du ikke at udføre følgende procedure. Printernetkortet henter nemlig sin IPadresse automatisk.

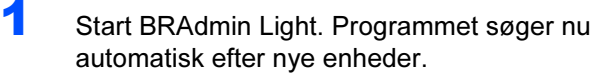

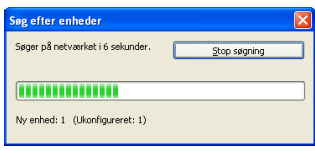

2 Dobbeltklik på den ukonfigurerede enhed.

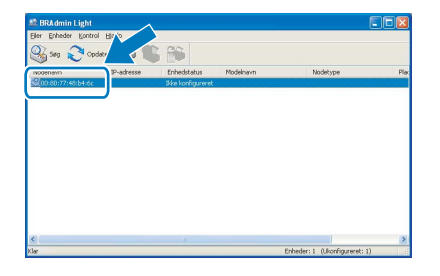

 $3$  Vælg STATIC for Boot-metode. Skriv IPadresse, Undernetmaske og Gateway, og klik derefter på OK.

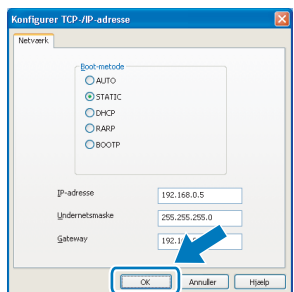

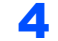

4 Adresseoplysningerne gemmes i printeren.

# <span id="page-26-0"></span>BRAdmin Light (Mac OS® X-brugere)

BRAdmin Light er et hjælpeprogram til den indledende installation af netværkstilsluttede enheder. Det kan også søge efter Brother-produkter på dit netværk, vise statussen og konfigurere grundlæggende netværksindstillinger som f.eks. IP-adressen fra en computer med Mac OS*®* X 10.2.4 eller nyere.

BRAdmin Light-softwaren installeres automatisk, når printerdriveren installeres. Hvis du allerede har installeret printerdriveren, behøver du ikke installere den igen. Du kan få yderligere oplysninger om BRAdmin Light ved at gå til <http://solutions.brother.com>.

## Indstilling af IP-adresse, undernetmaske og gateway vha. BRAdmin Light

- \_<br>• Hvis du har en DHCP-/BOOTP-/RARP-server i netværket, behøver du ikke at udføre følgende procedure. Printernetkortet henter nemlig sin IPadresse automatisk.
- Sørg for, at version 1.4.1\_07 eller nyere Java™klientsoftware er installeret på din computer.
- Standardadgangskoden til printernetkortet er 'access'. Du kan ændre adgangskoden i BRAdmin Light.
- 1 Dobbeltklik på ikonet Macintosh HD på skrivebordet.

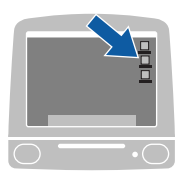

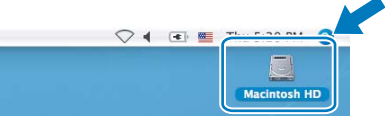

2 Vælg Bibliotek, Printers, Brother og derefter Utilities.

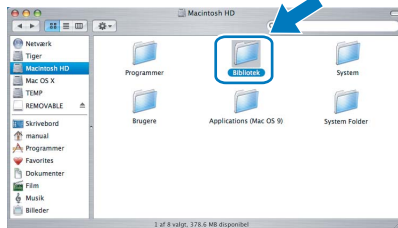

3 Dobbeltklik på filen BRAdmin Light.jar, og kør softwaren. BRAdmin Light søger derefter automatisk efter nye enheder.

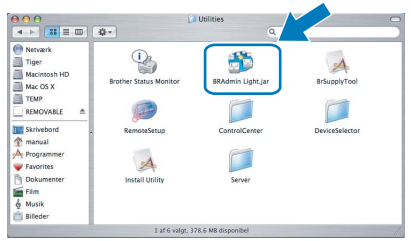

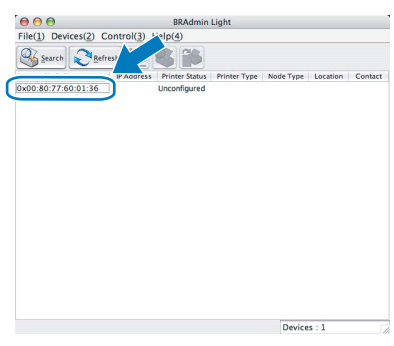

- 5 Vælg STATIC for BOOT Method. Skriv IP
	- Address, Subnet Mask og Gateway, og klik derefter på OK.

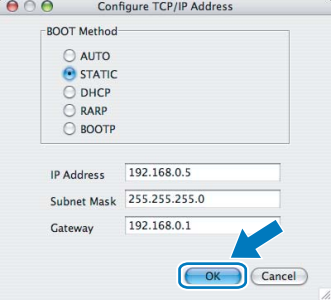

6 Adresseoplysningerne gemmes i printeren.

4 Dobbeltklik på den ukonfigurerede enhed.

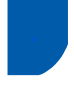

## <span id="page-27-0"></span>**Web Based Management** (webbrowser)

Brother-printernetkortet er udstyret med en webserver, der giver dig mulighed for at overvåge statussen eller ændre visse konfigurationsindstillinger vha. HTTP (Hyper Text Transfer Protocol).

- —<br>▪ Brugernavnet er '**admin**', og standardadgangskoden er 'access'. Du kan bruge en webbrowser til at ændre denne adgangskode.
- Vi anbefaler Microsoft Internet Explorer 6.0 $^{\circledR}$  (eller nyere) eller Firefox<sup>®</sup> 1.0 (eller nyere) til Windows<sup>®</sup> og Safari™ 1.0 til Macintosh®. Sørg også for, at JavaScript og Cookies altid er aktiveret, uanset hvilken browser du bruger. Vi anbefaler, at du opgraderer til Safari™ 1.2 eller nyere for at aktivere JavaScript. Hvis du vil anvende en webbrowser, skal du kende IP-adressen på printernetkortet.

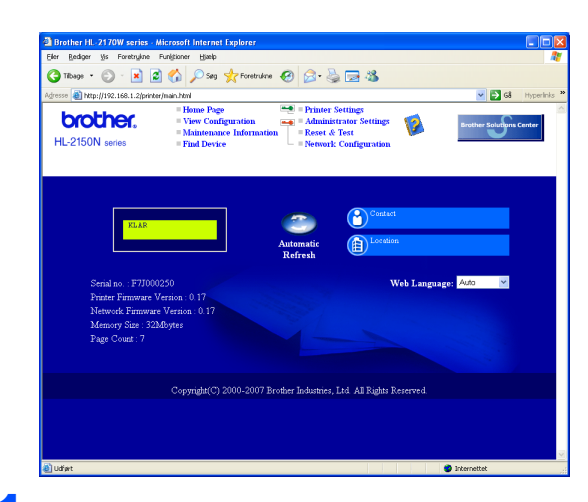

1 Skriv http://printers\_ip\_adresse/i browseren.

(printers\_ip\_adresse er IP-adressen eller printernetkortets navn)

- For eksempel: http://192.168.1.2/ (hvis printerens IP-adresse er 192.168.1.2).
- Se kapitel 13 i netværksbrugsanvisningen.

## <span id="page-27-1"></span>Standardindstillinger for netværk

Følg nedenstående trin for at tilbagestille det interne printernetkorts netværksindstillinger til fabriksindstillinger.

- **1** Sluk for printeren.
- 2 Sørg for, at frontklappen er lukket, og at stikket er sat i stikkontakten.
- **3** Hold knappen **Go** nede, mens du tænder afbryderen. Hold knappen Go nede, indtil lysdioderne Toner, Drum og Error lyser. Slip knappen Go. Kontroller, at alle lysdioderne slukkes.
- **4** Tryk på knappen **Go** syv gange. Kontroller, at alle lysdioderne lyser, når printernetkortet er stillet tilbage til fabriksindstillingerne.

## <span id="page-27-2"></span>Udskrivning af printerindstillingerne

Siden med printerindstillinger viser alle aktuelle printerindstillinger, herunder netværksindstillingerne. Hvis du ønsker at udskrive en side med printerens indstillinger, skal du gøre følgende:

- **1** Sørg for, at frontklappen er lukket, og at stikket er sat i stikkontakten.
- **2** Tænd printeren, og vent, til den er klar.
- $3$  Tryk på knappen Go tre gange inden for 2 sekunder. Printeren udskriver siden med printerindstillinger.

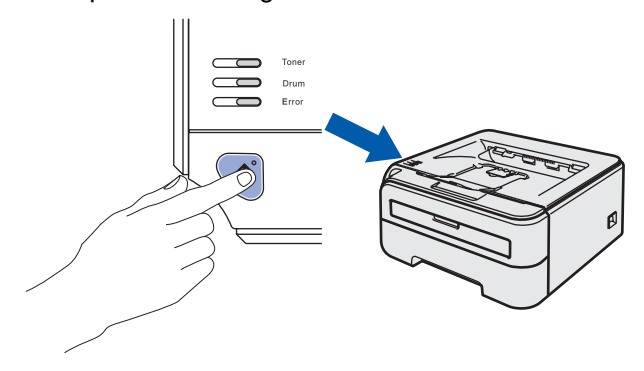

## <span id="page-28-1"></span><span id="page-28-0"></span>**Forbrugsstoffer**

Når det er tid til at udskifte forbrugsstofferne, angiver lysdioderne på kontrolpanelet, at der er opstået en fejl. Besøg<http://solutions.brother.com>, eller kontakt din lokale Brother-forhandler for at få yderligere oplysninger om forbrugsstoffer til printeren.

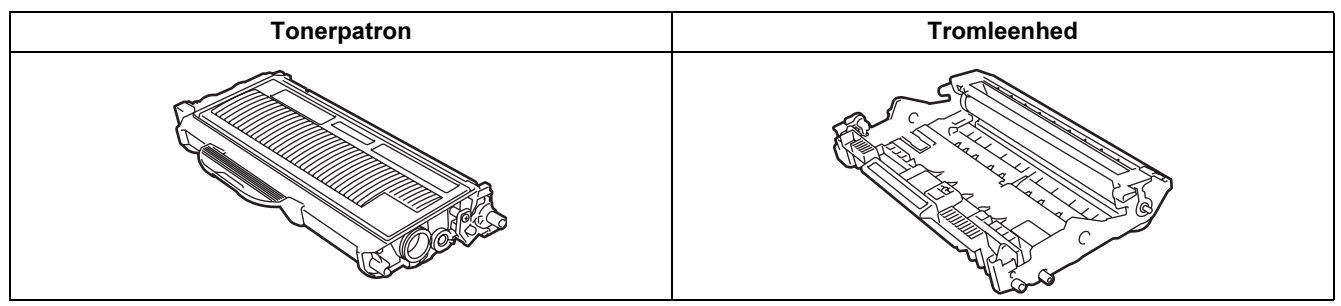

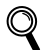

Se kapitel 5 i brugsanvisningen på cd-rom'en.

<span id="page-29-1"></span><span id="page-29-0"></span>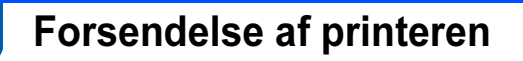

Hvis du er nødt til at sende printeren, skal den pakkes omhyggeligt ind for at undgå beskadigelse under forsendelsen. Det anbefales, at du gemmer og bruger den originale emballage. Printeren skal desuden være tilstrækkeligt forsikret i fragtmandens varetægt.

Forsigtig Ved forsendelse af printeren skal TROMLE- og TONERPATRONENHEDEN tages ud af printeren og placeres i en plasticpose. Hvis enheden ikke tages ud af printeren og placeres i en plasticpose før forsendelse, kan printeren blive alvorligt beskadiget, og GARANTIEN KAN BORTFALDE.

1 Afbryd strømmen til printeren, og tag strømkablet ud.

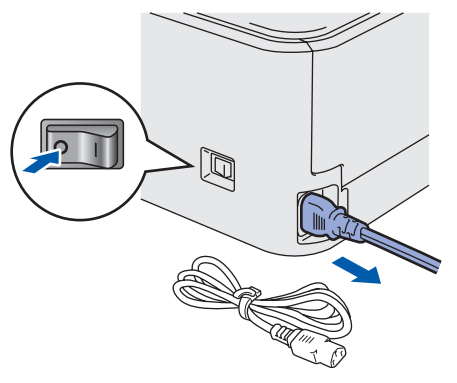

2 Tag tromle- og tonerpatronenheden ud. Placer den i en plasticpose, og luk posen tæt.

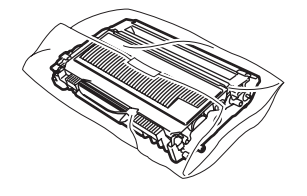

3 Pak printeren ned.

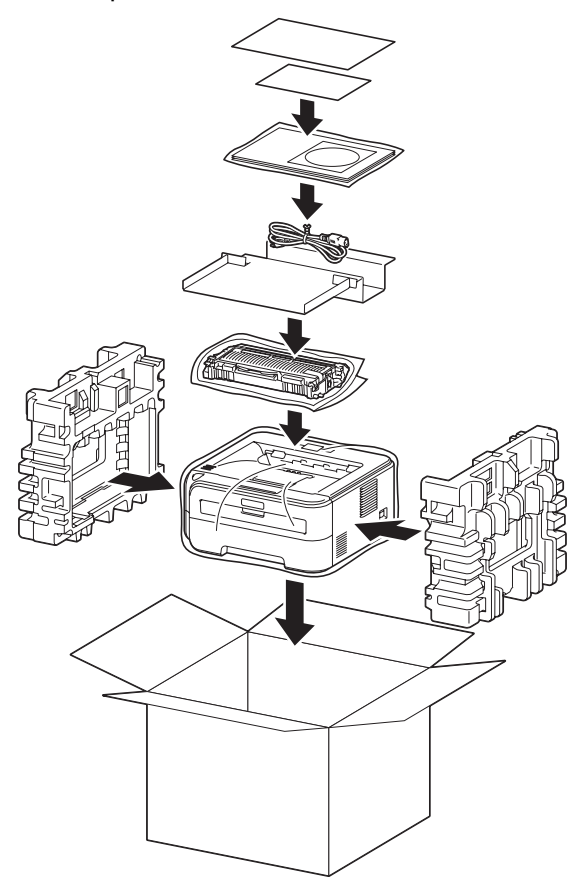

### Varemærker

Brother-logoet er et registreret varemærke tilhørende Brother Industries Ltd.

Apple og Macintosh er registrerede varemærker og Safari er et varemærke tilhørende Apple Inc.

Microsoft, MS-DOS og Windows er registrerede varemærker tilhørende Microsoft Corporation i USA og andre lande.

Windows Vista er enten et registreret varemærke eller et varemærke tilhørende Microsoft Corporation i USA og/eller andre lande. Java og alle Java-baserede varemærker og logoer er varemærker eller registrerede varemærker tilhørende Sun Microsystems Inc. i USA og andre lande.

Firefox er et registreret varemærke tilhørende Mozilla Foundation.

Alle andre betegnelser og mærke- og produktnavne, der er nævnt i denne Hurtig installationsvejledning, er registrerede varemærker tilhørende de respektive virksomheder.

### Udarbejdelse og publikation

Denne vejledning er udarbejdet og udgivet under tilsyn af Brother Industries Ltd. og indeholder de seneste produktbeskrivelser og specifikationer.

Indholdet af denne brugsanvisning og produktets specifikationer kan ændres uden varsel.

Brother forbeholder sig ret til uden varsel at foretage ændringer af specifikationerne og materialet heri og kan ikke holdes ansvarlig for eventuelle skader (herunder følgeskader), der er forårsaget af tillid til de præsenterede materialer, herunder (men ikke begrænset til) typografiske fejl og andre fejl i publikationen.

Dette produkt er beregnet til erhvervsbrug.

### Copyright og licens

© 2007 Brother Industries, Ltd. © 1998-2007 TROY Group, Inc. © 1983-2007 PACIFIC SOFTWORKS INC. Dette produkt indeholder softwaren "KASAGO TCP/IP", der er udviklet af ELMIC WESCOM,INC. © 2007 Devicescape Software, Inc. Dette produkt indeholder RSA BSAFE Cryptographic-software fra RSA Security Inc. Portions Copyright for ICC-profiler 2003 af European Color Initiative, www.eci.org. ALLE RETTIGHEDER FORBEHOLDES.

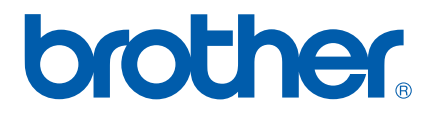